# **NDIS myplace provider portal**

# Bulk payment requests Self-help guide for providers

July 2024

#### **Bulk Payment Request Guide**

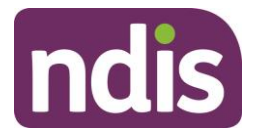

## **Table of contents**

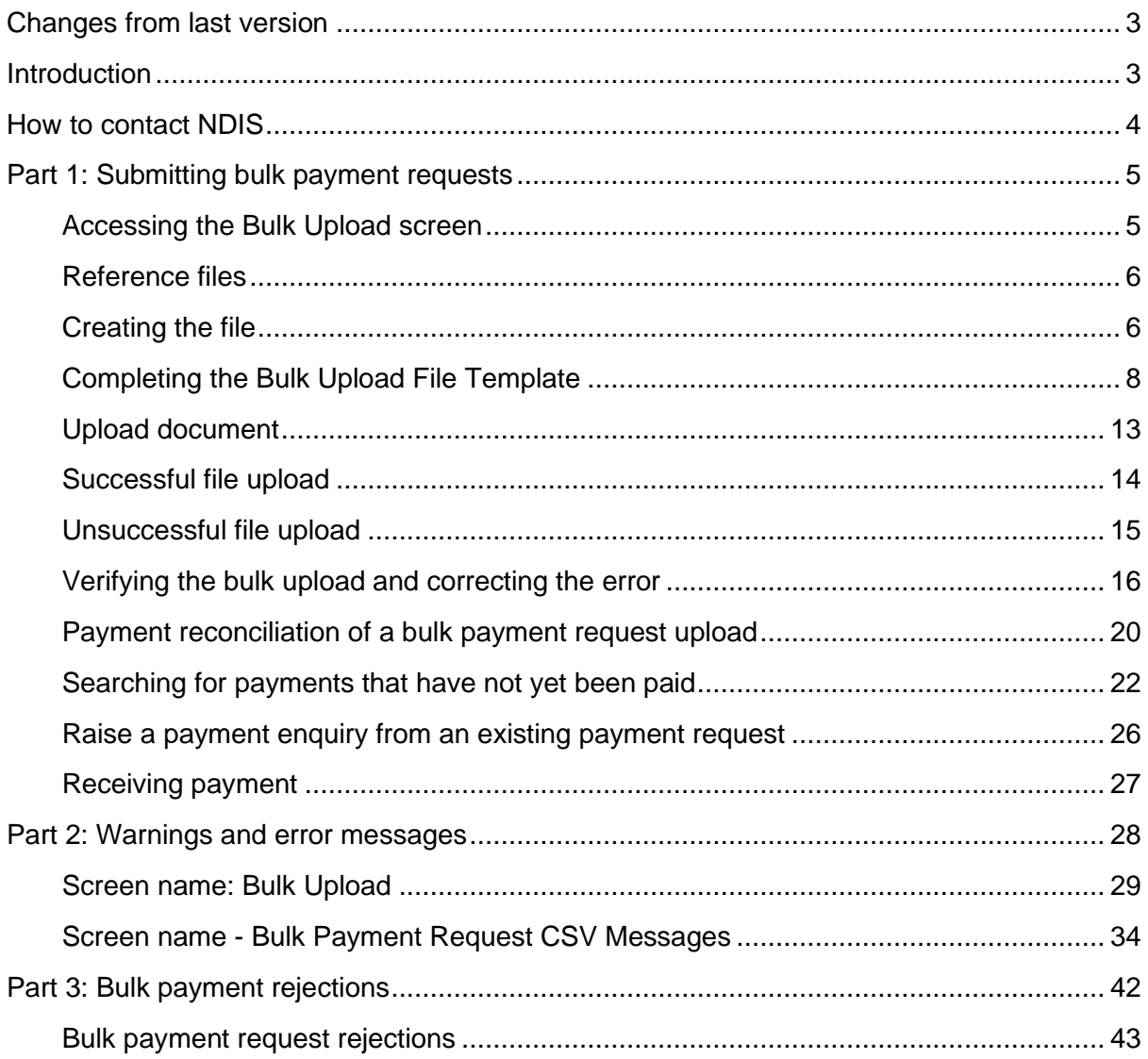

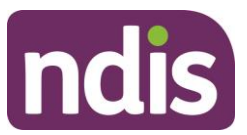

# <span id="page-2-0"></span>**Changes from last version**

The following updates have been made to the last published version of the Bulk payment request guide:

As of July 2024:

• Text has been updated for Completing the Bulk Upload File Template (Page 11)

# <span id="page-2-1"></span>**Introduction**

The bulk payment request functionality within the myplace provider portal enables you to submit multiple requests for payment in a single file uploaded through the myplace provider portal, rather than submitting individual requests for each service booking for each participant (see scenarios below).

#### **Scenario 1:**

- 1 Participant, 1 service booking per week, for a month.
- With Create Payment Request, you will need to lodge 4 individual requests.
- With Bulk Payment Request, you only upload 1 request (1 Participant x 4 times x unit price for the service)

#### **Scenario 2:**

- 10 Participants, each one has 1 service booking per week, for a month.
- With Create Payment Request, you will have to lodge 40 requests (4 per Participant).
- With Bulk Payment Request, you upload one file with 10 requests (10 Participants x 4 times x unit price) i.e. a request per Participants.

The purpose of the Bulk Payment Requests guide is to guide you in:

- how to submit Bulk Payment Requests (Part 1)
- understanding warning and error messages (Part 2)
- how to action bulk payment request rejections (Part 3).

This guide replaces the Bulk Payment Request step by step guide and bulk upload information contained in the Provider portal system messages and error code guide.

For more detailed guidance on using the myplace provider portal, please refer to the Complete version - [Using the myplace provider portal step by step guide](https://www.ndis.gov.au/providers/working-provider/myplace-provider-portal-and-resources) available in the [NDIS website.](https://www.ndis.gov.au/providers/working-provider/myplace-provider-portal-and-resources)

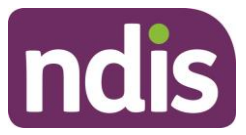

# <span id="page-3-0"></span>**How to contact NDIS**

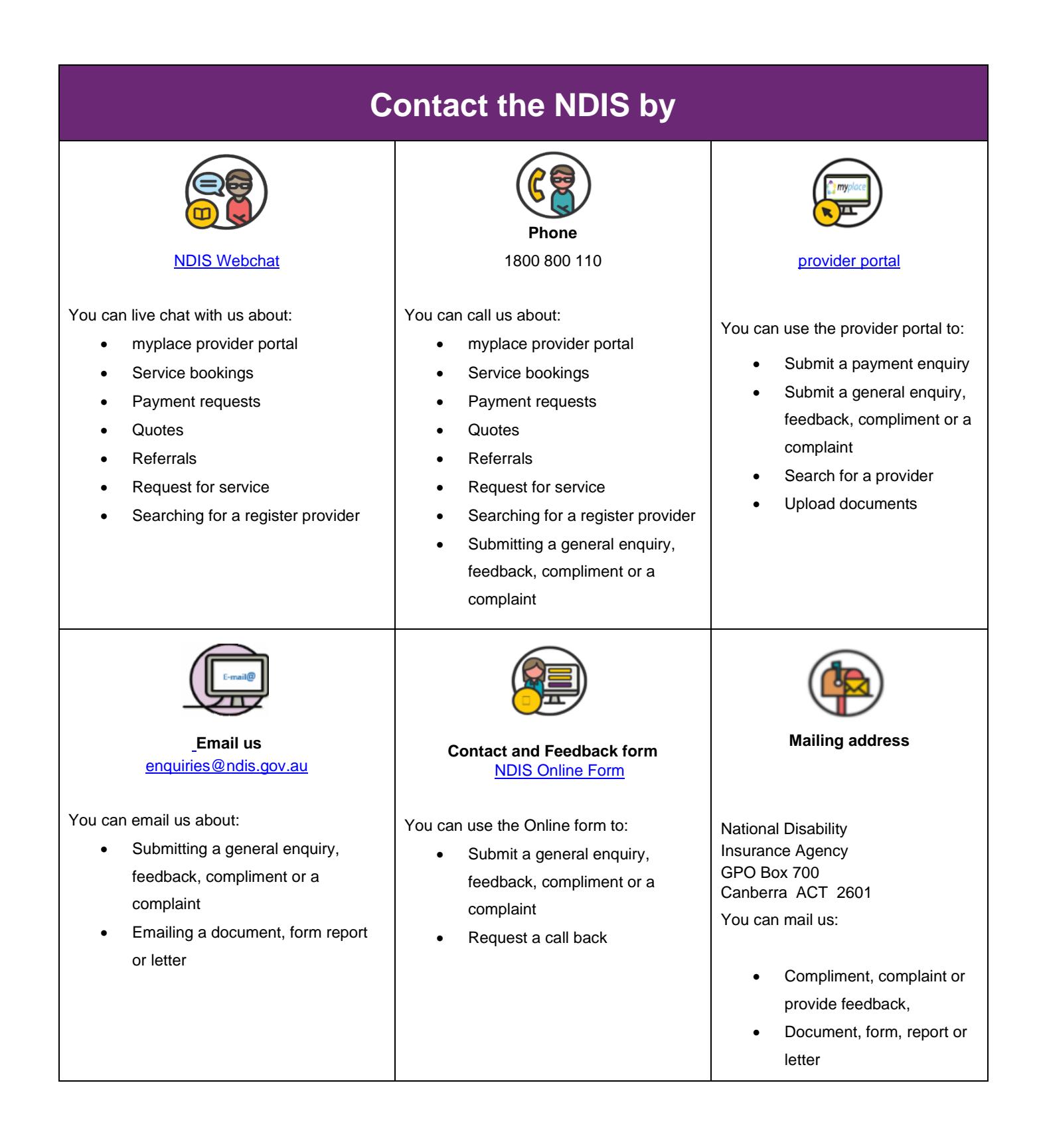

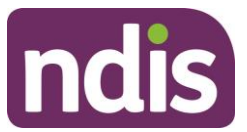

## <span id="page-4-0"></span>**Part 1: Submitting bulk payment requests**

This part of the guide lists step by step instructions in how to upload a Bulk Payment Request on the myplace provider portal.

#### <span id="page-4-1"></span>**Accessing the Bulk Upload screen**

To create a Bulk Payment Request:

- Select the **Payment Request** tile and
- Select the **Bulk Payment Request Upload** button.

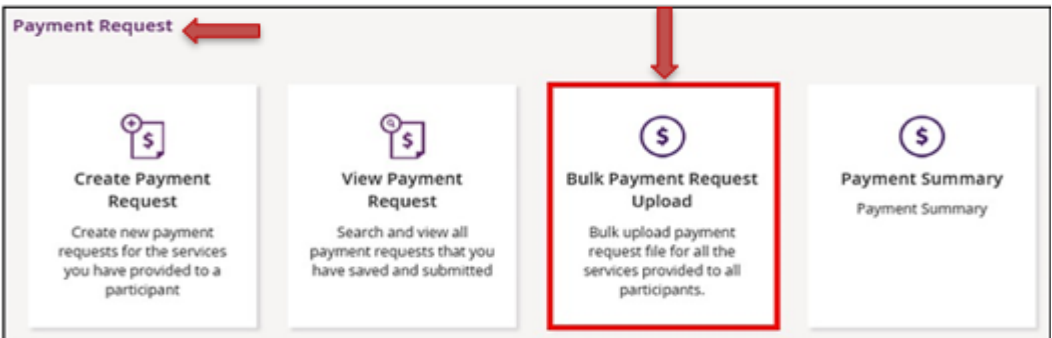

• The **Bulk Upload** screen appears.

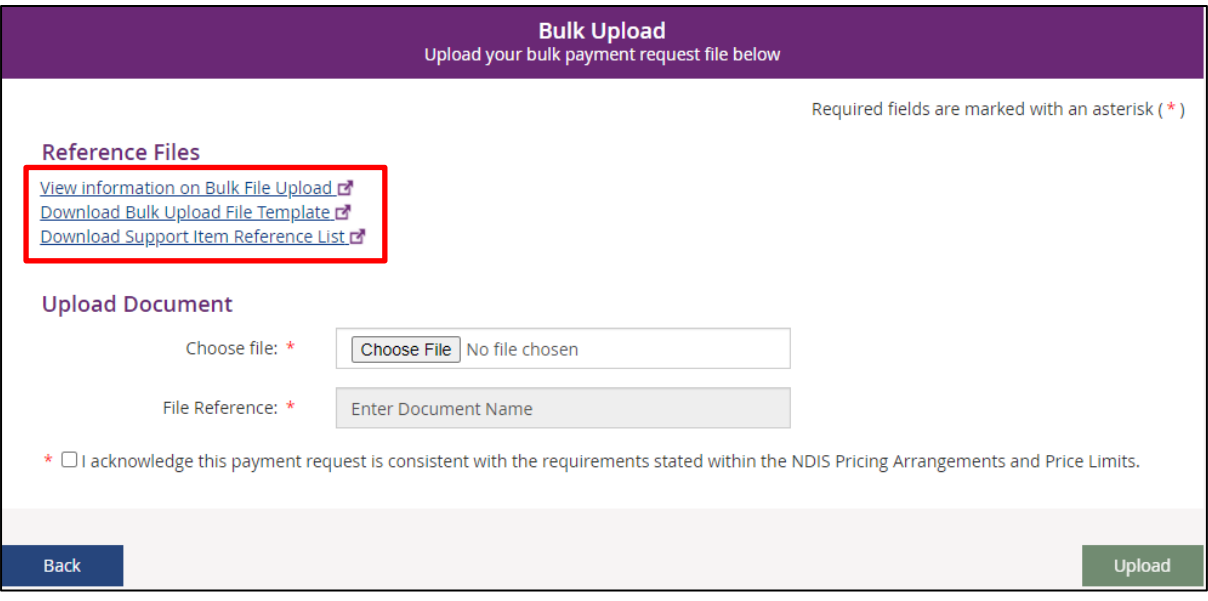

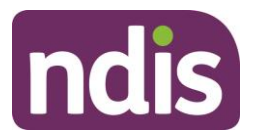

#### <span id="page-5-0"></span>**Reference files**

This screen has three reference files:

- **View Information on Bulk File Upload:** is a guide for providers on what and how to record information within the Bulk Upload File Template.
- **Bulk Upload File Template:** is the bulk payment request template that the provider will need to complete and upload to make the bulk payment request.
- **Support Item Reference List:** is an excel document that can be downloaded to view all support items (names and codes) that are currently active in service bookings with participants. The Support Item Reference List gives you the support number "code" to put into the CSV file when using bulk upload. For example, to claim for a Daily Activity support for Linen service, you will need to put 01 021 0120 1 1 in the SupportNumber field of the CSV file.

This helps you understand what support items are eligible for payment with your current participants with active service bookings.

#### <span id="page-5-1"></span>**Creating the file**

You will need to download the bulk upload template to create your bulk upload file from the Bulk Upload screen.

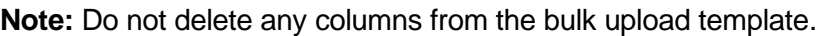

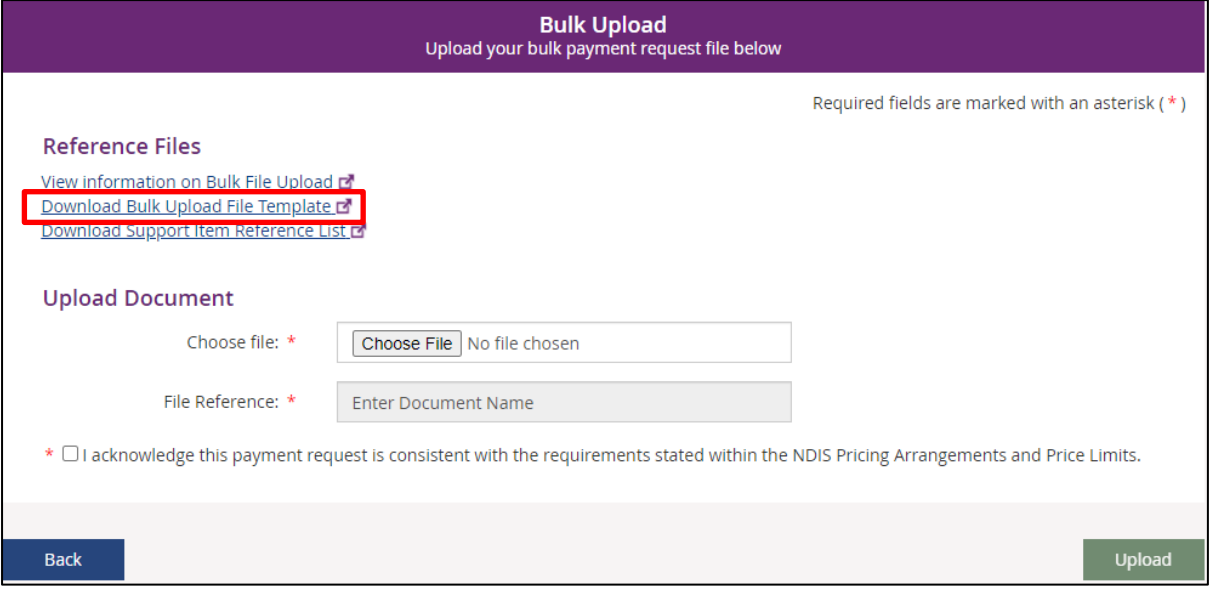

- Be sure to download the Excel template as a .CSV file and save it as 'Comma delimited'.
- Your filename must not exceed 20 characters in length. This limit includes the extension (.CSV) and all characters used in the filename, including the '.' (dot) (e.g. BULKUPLOAD2.CSV is 15 characters).

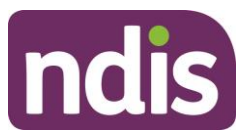

- Your filename must not include the following characters  $\setminus$ ,  $?$ ,  $/$ ,  $:$ ,  $*$ ,  $?$ ,  $\lt$ ,  $\gt$ ,  $\vert$ , and ".
- Line items within the bulk upload file should directly correspond to the number of payment requests (e.g. 100 rows/lines (excluding the header row) will create 100 payment requests).
- There can be up to 5000 rows uploaded using a bulk file. Check there are no extra characters in columns or rows that are beyond the viewable section of the worksheet. There should be no characters in rows or columns that are beyond the claim data you are entering (e.g. your claims end on row 47, but there is a character in a cell in row 102) as this will result in the whole file not loading.
- CSV files can be uploaded using the US date format, i.e. YYYY/MM/DD.

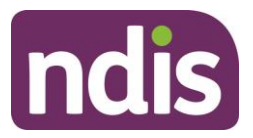

#### <span id="page-7-0"></span>**Completing the Bulk Upload File Template**

The following table describes the data required in the Bulk Upload File.

**Note:** This information is also available in the **View Information on Bulk File Upload**  document located in the Reference files (see page 6). We recommend reviewing that document from time to time for any updates.

**Note:** [Assistive](https://www.ndis.gov.au/media/6044/download?attachment) Technology and Home Modification providers should refer to the **Assistive** [Technology, Home Modifications and Consumables Code Guide](https://www.ndis.gov.au/media/6044/download?attachment) on the NDIA [Pricing](https://aus01.safelinks.protection.outlook.com/?url=https%3A%2F%2Fwww.ndis.gov.au%2Fproviders%2Fpricing-arrangements&data=05%7C02%7CChris.Katskavelis%40ndis.gov.au%7C5da6aef58d714650582608dc398c4ca9%7Ccd778b65752d454a87cfb9990fe58993%7C0%7C0%7C638448521955716665%7CUnknown%7CTWFpbGZsb3d8eyJWIjoiMC4wLjAwMDAiLCJQIjoiV2luMzIiLCJBTiI6Ik1haWwiLCJXVCI6Mn0%3D%7C0%7C%7C%7C&sdata=tjqKoIpio5KaXPdgKPX6g3Jr2y2XiZxmZniNrU9FcC0%3D&reserved=0)  [arrangements | NDIS](https://aus01.safelinks.protection.outlook.com/?url=https%3A%2F%2Fwww.ndis.gov.au%2Fproviders%2Fpricing-arrangements&data=05%7C02%7CChris.Katskavelis%40ndis.gov.au%7C5da6aef58d714650582608dc398c4ca9%7Ccd778b65752d454a87cfb9990fe58993%7C0%7C0%7C638448521955716665%7CUnknown%7CTWFpbGZsb3d8eyJWIjoiMC4wLjAwMDAiLCJQIjoiV2luMzIiLCJBTiI6Ik1haWwiLCJXVCI6Mn0%3D%7C0%7C%7C%7C&sdata=tjqKoIpio5KaXPdgKPX6g3Jr2y2XiZxmZniNrU9FcC0%3D&reserved=0) page for general claiming rules including AT Supplementary Charge codes and claiming for support items where notional unit prices apply.

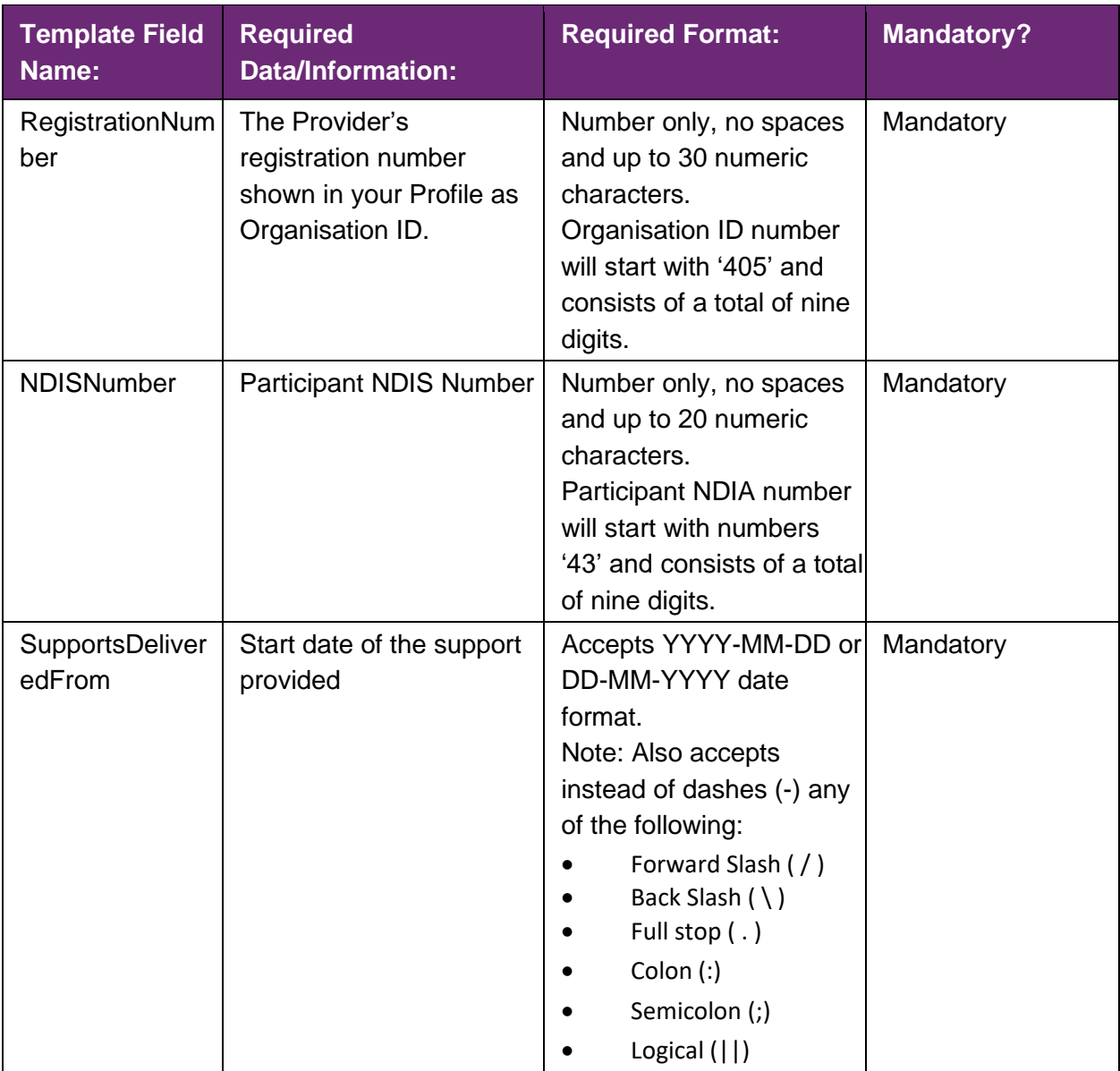

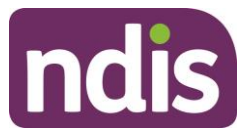

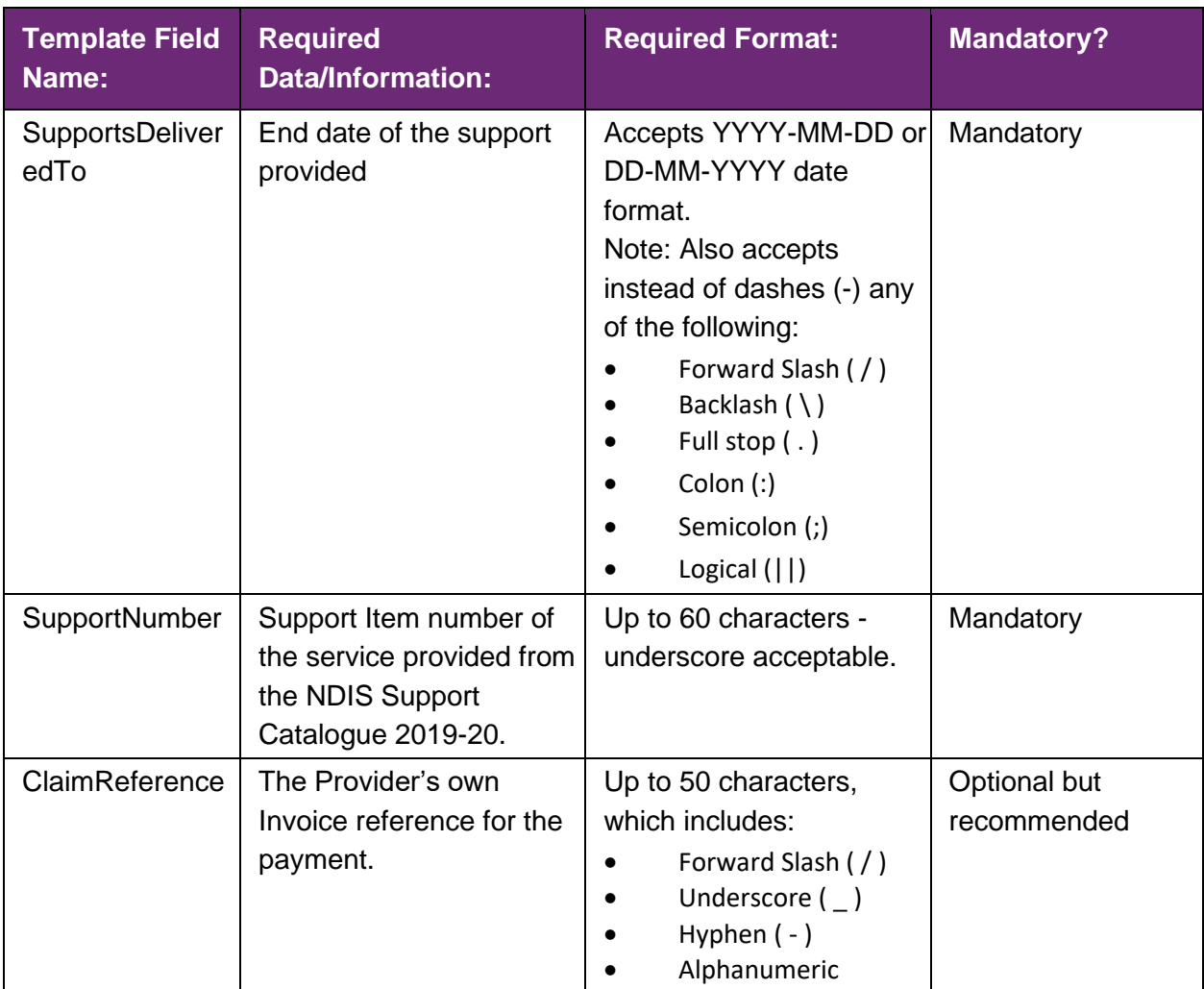

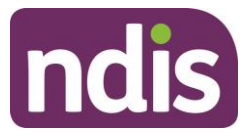

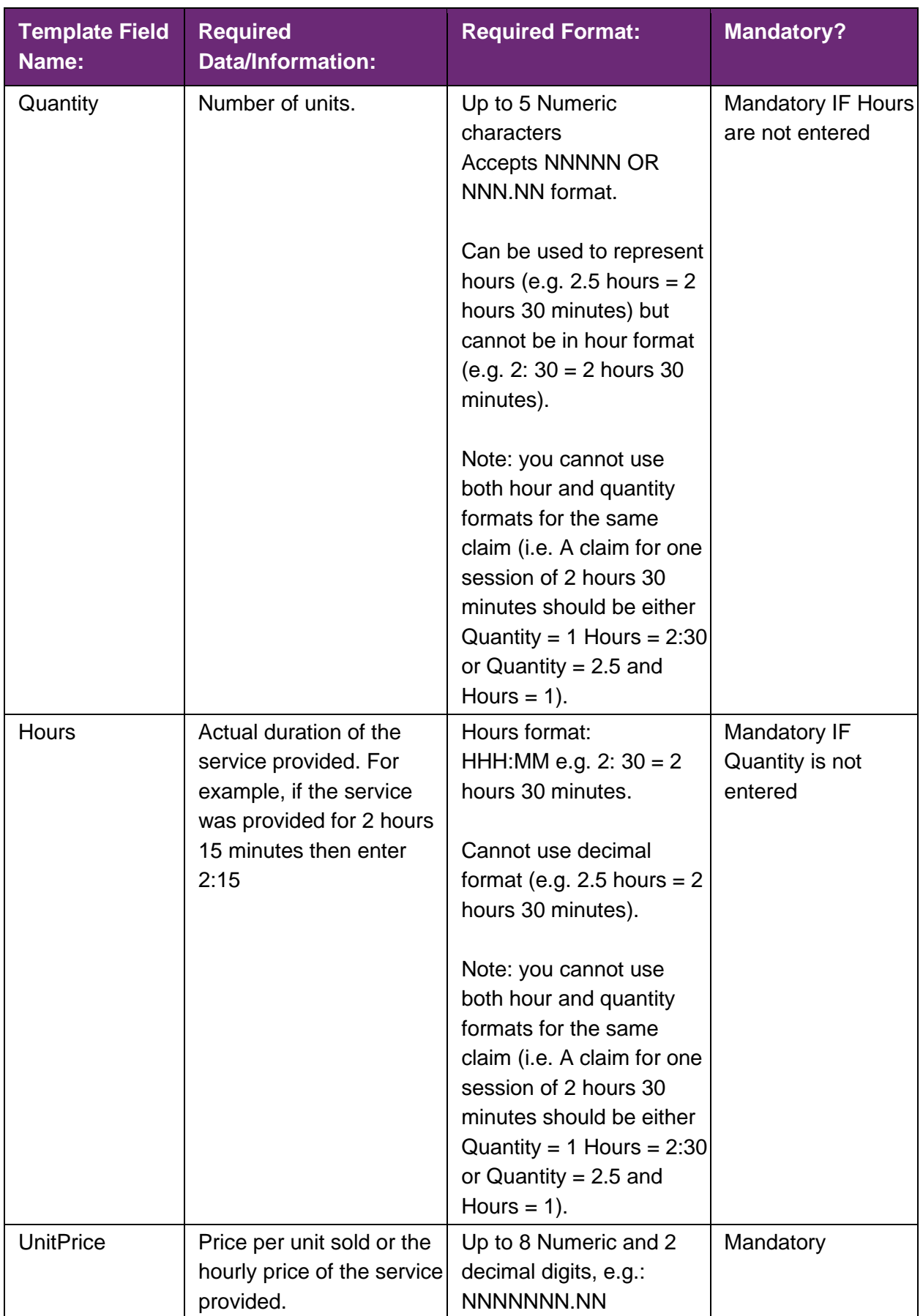

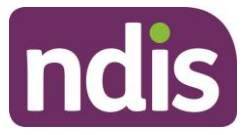

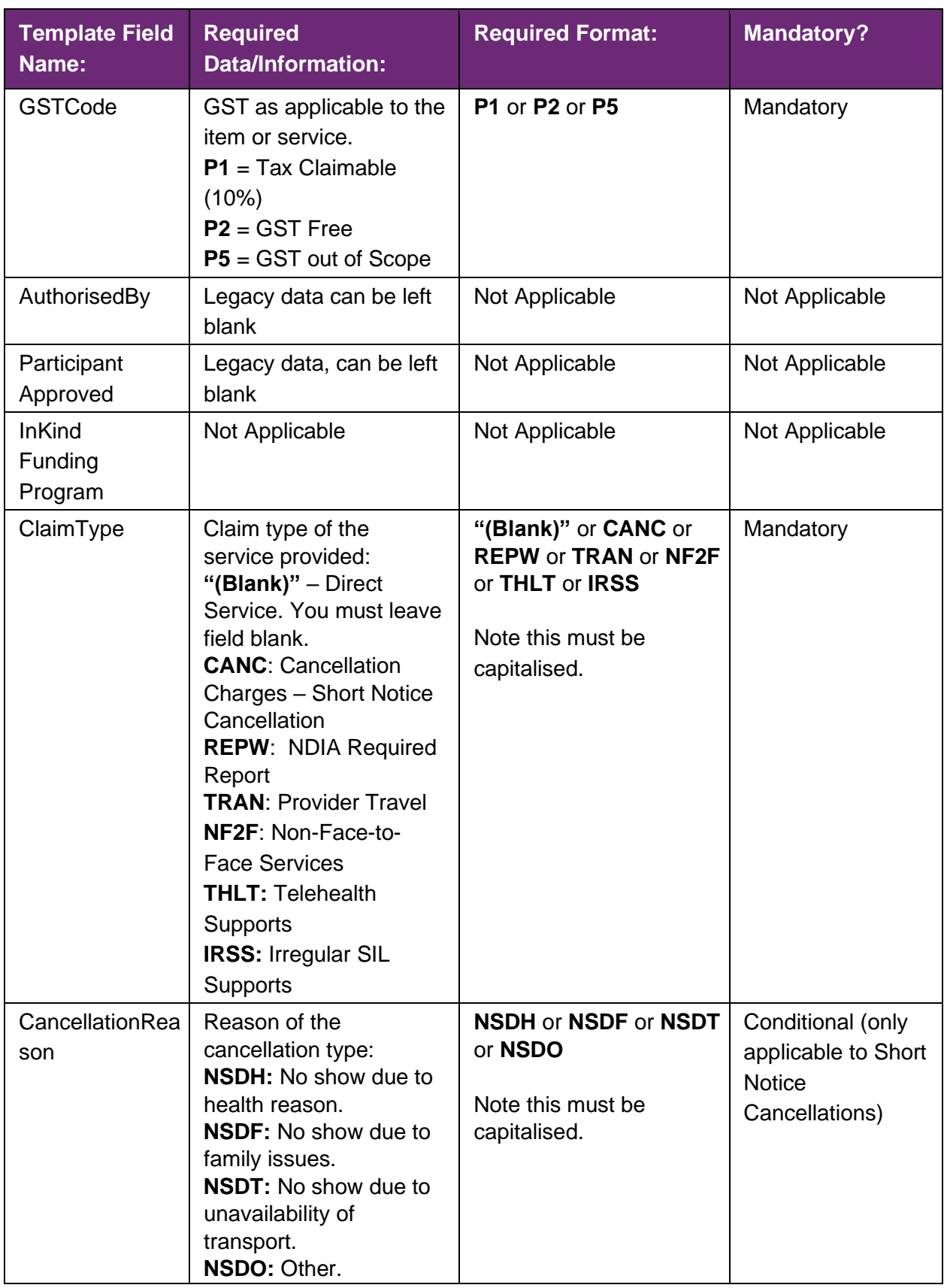

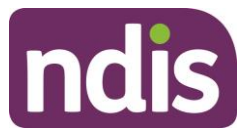

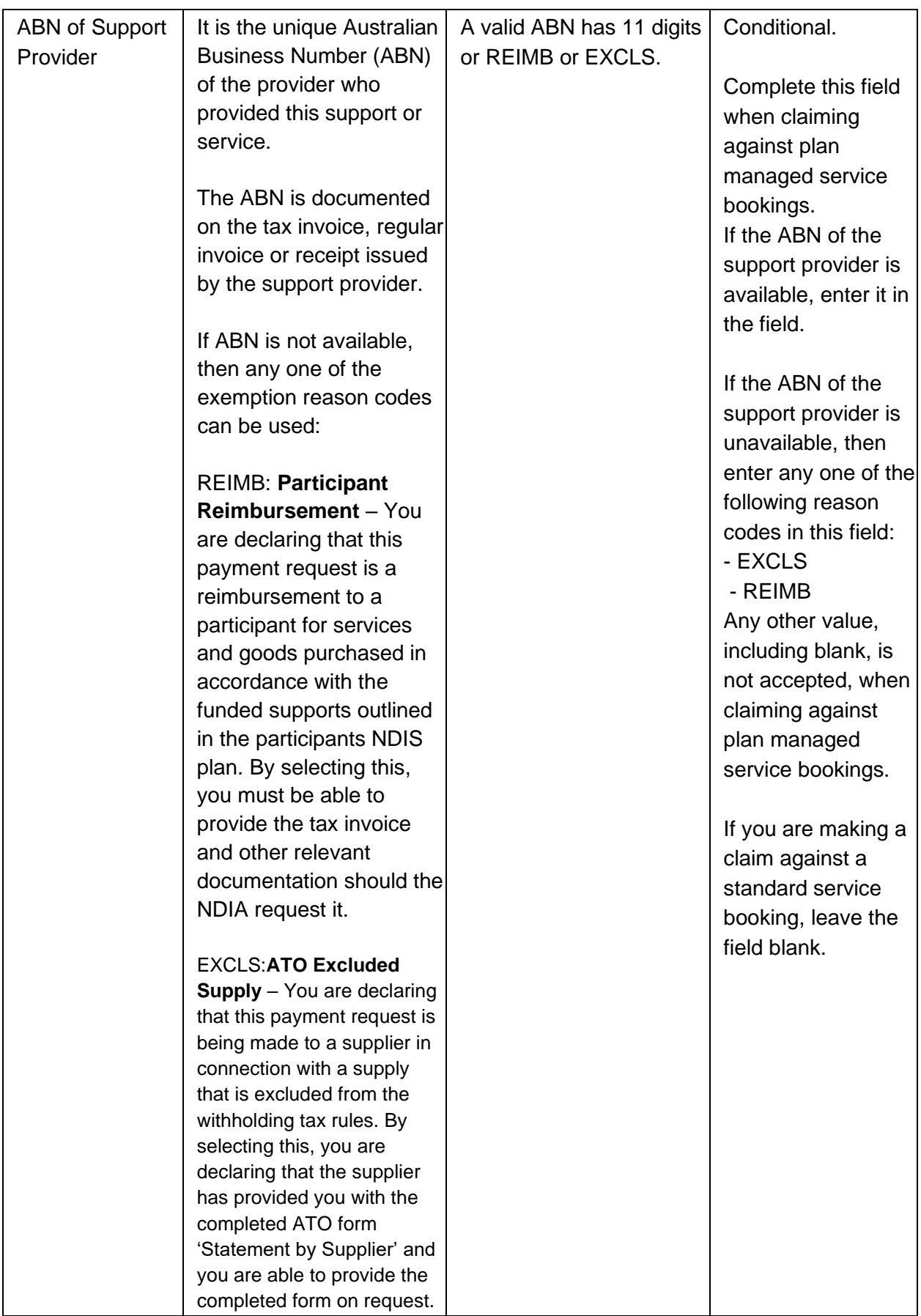

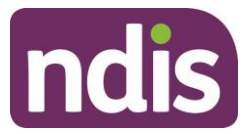

#### <span id="page-12-0"></span>**Upload document**

1. Select **Choose file** to upload your Bulk Payment Request file and enter a **File Reference** number.

You must acknowledge this payment request is consistent with the requirements stated within the NDIS Pricing Arrangements and Price Limits.

**Note**: Once you have saved the 'Bulk payment request' file, you must keep it open and upload the document. Do not close the 'Bulk payment request' file to upload the document as you will receive an error message.

2. Select **Upload**.

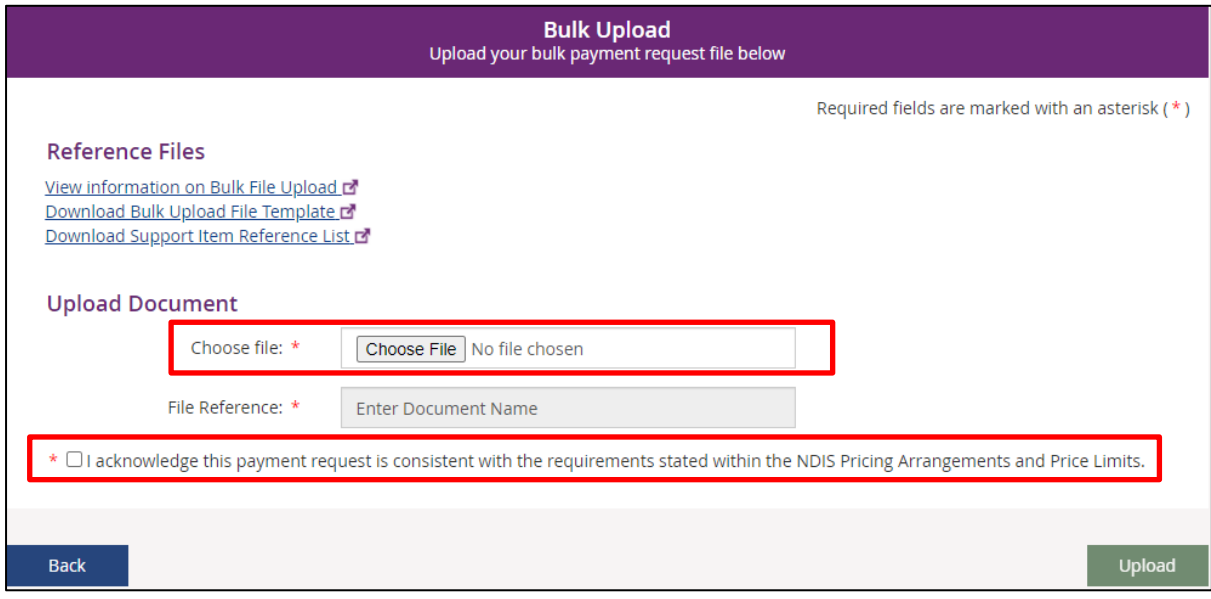

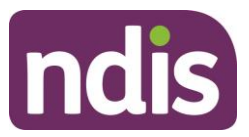

#### <span id="page-13-0"></span>**Successful file upload**

If the Bulk Payment Request file meets the upload validation requirements, a message will be displayed advising that the file has been submitted and is pending payment validation. Note that file processing may not be immediate.

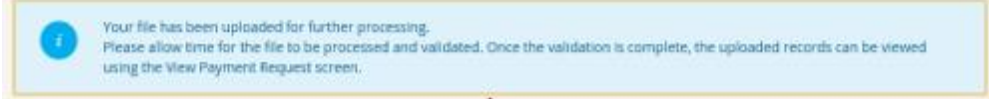

To verify that the bulk payment request has been processed and ensure the individual payment requests are valid, proceed as follows:

1. Select the **View Payment Request** tile and search for the recent bulk upload file.

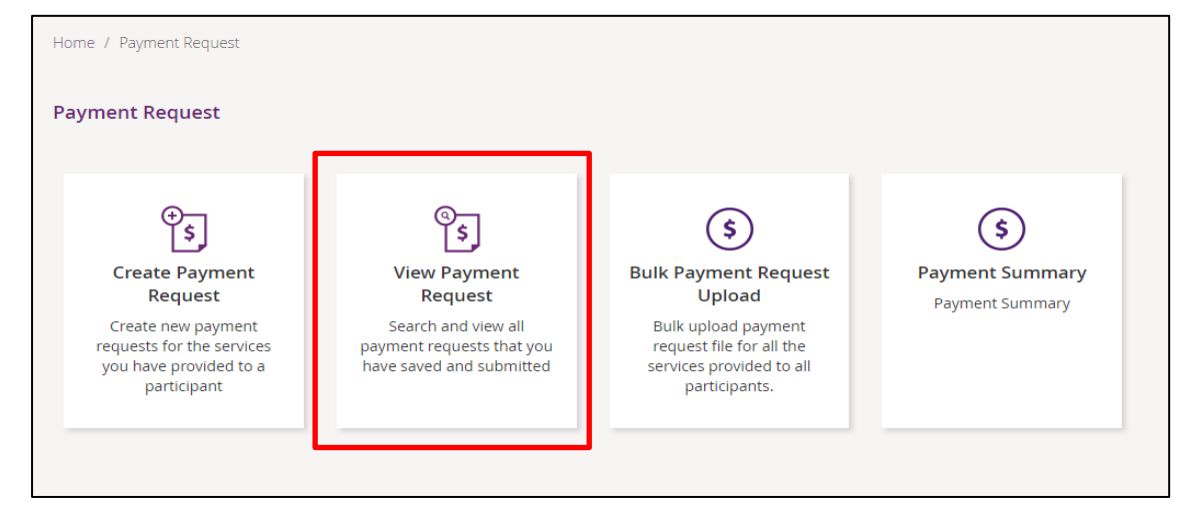

2. In the **View By** drop-down, select **Upload Bulk Payment File**.

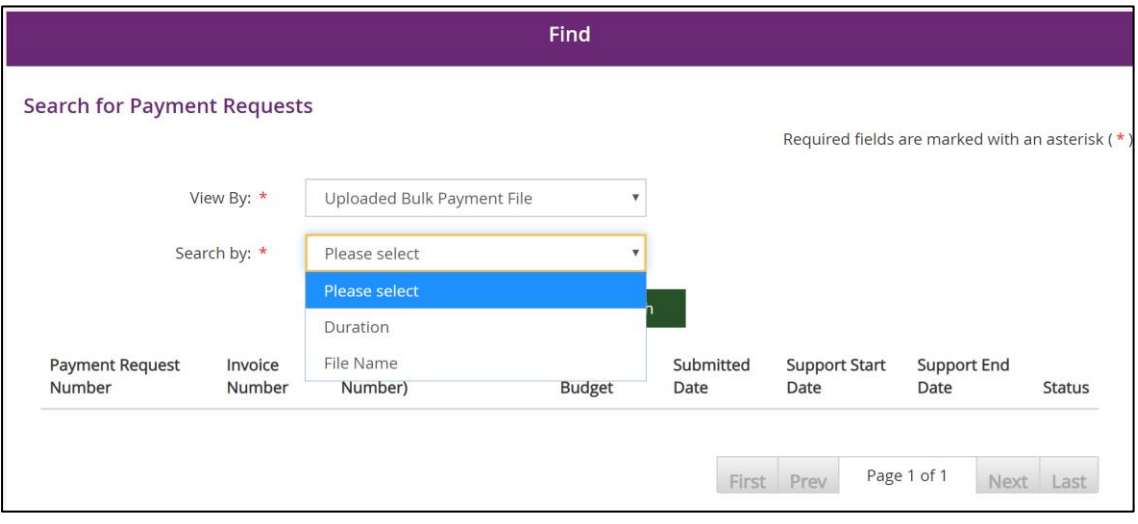

- 3. Select search criteria from the drop-down menu:
	- Select **File name** and enter the name of the bulk upload file.

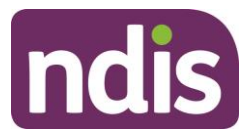

- Select **Duration.** Enter the 'From Date' and 'To Date'.
- Select **Get Files**. Then choose the file from the drop-down list.

The table below explains what the different status criteria mean.

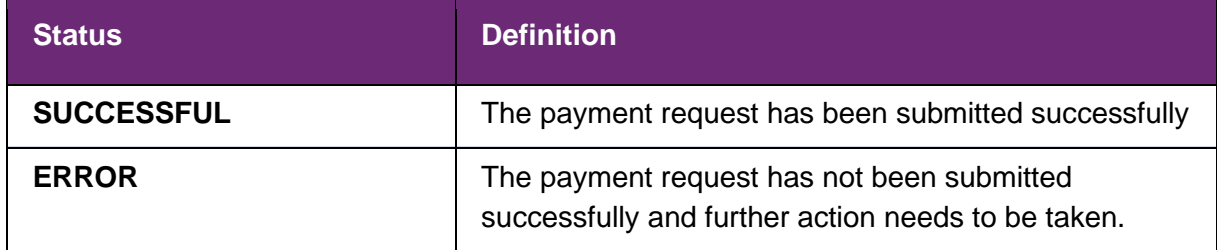

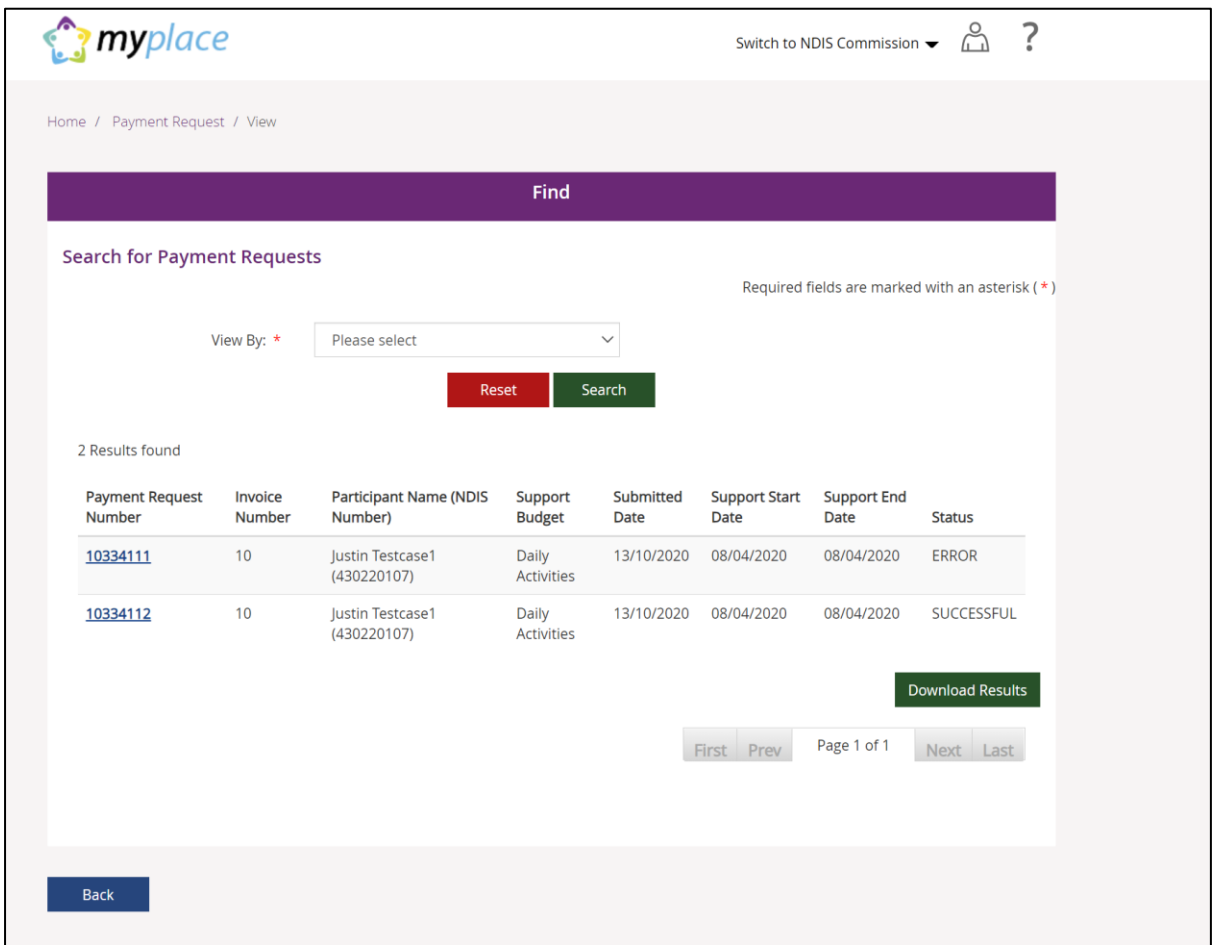

#### <span id="page-14-0"></span>**Unsuccessful file upload**

If the bulk payment request file does not meet the upload validation requirements, a message will be displayed advising that the file validation has failed.

In addition, an error file specifying the errors (column A) in the file will be available to download and view so you can make the required changes to the original file.

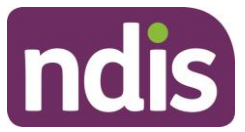

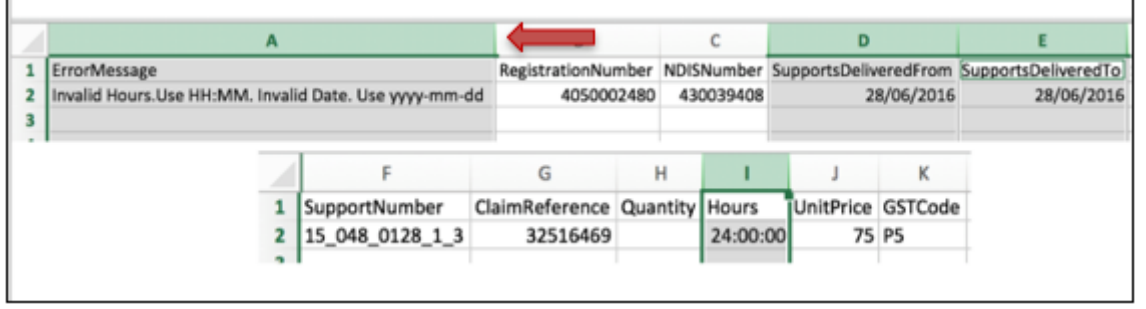

**Note**: When uploading the corrected bulk upload file, please ensure that the file is **renamed**, as it cannot be the same name as a file previously uploaded (successful or unsuccessful).

#### <span id="page-15-0"></span>**Verifying the bulk upload and correcting the error**

1. Select the Payment Request Number with an **ERROR** status to see the type of error.

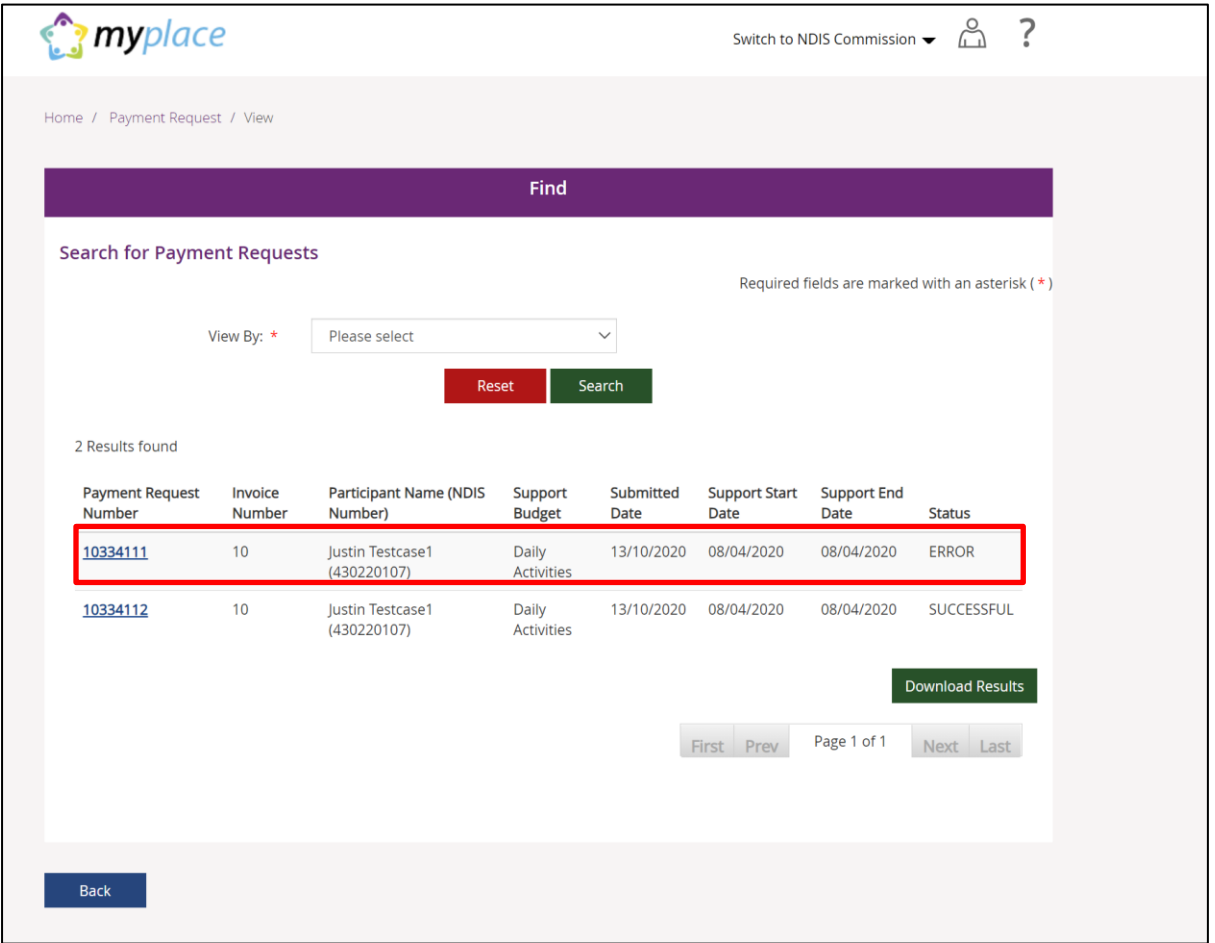

2. Open the entry to verify the Reject Reason.

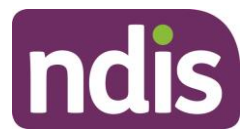

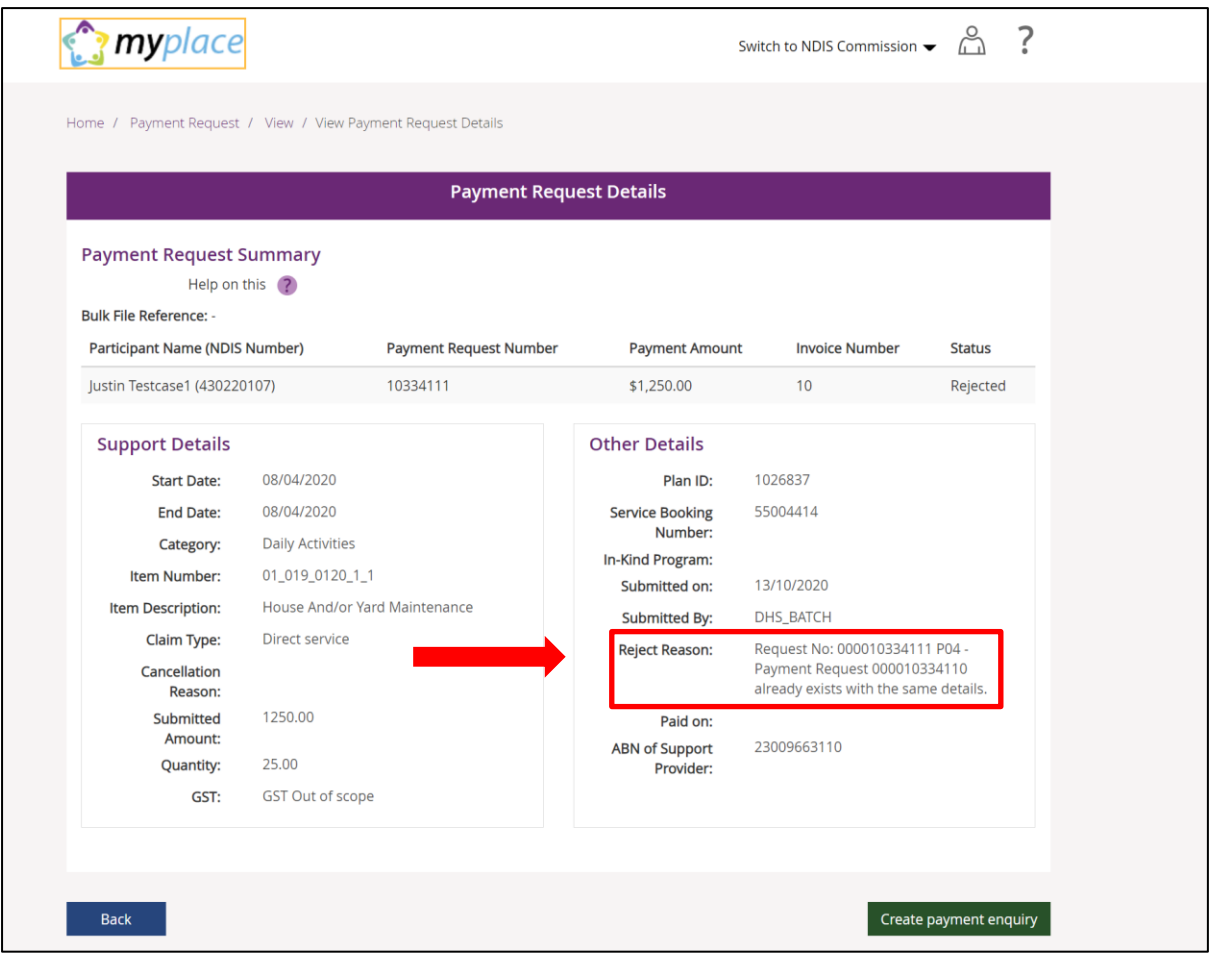

3. Select **Back** and download the bulk upload results file to correct the error.

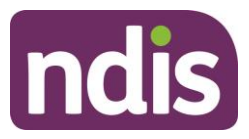

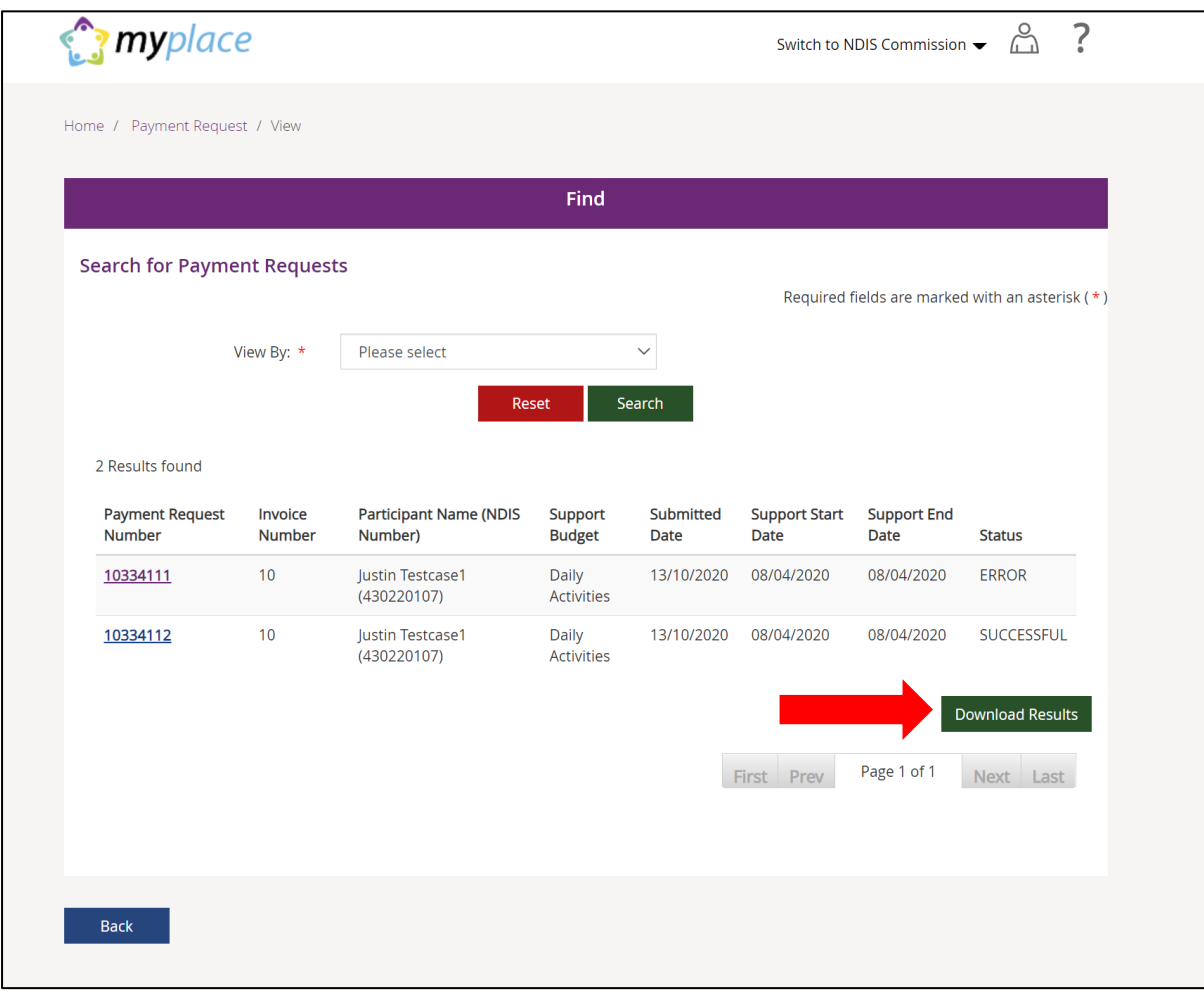

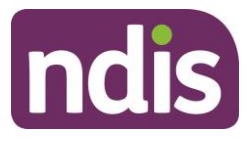

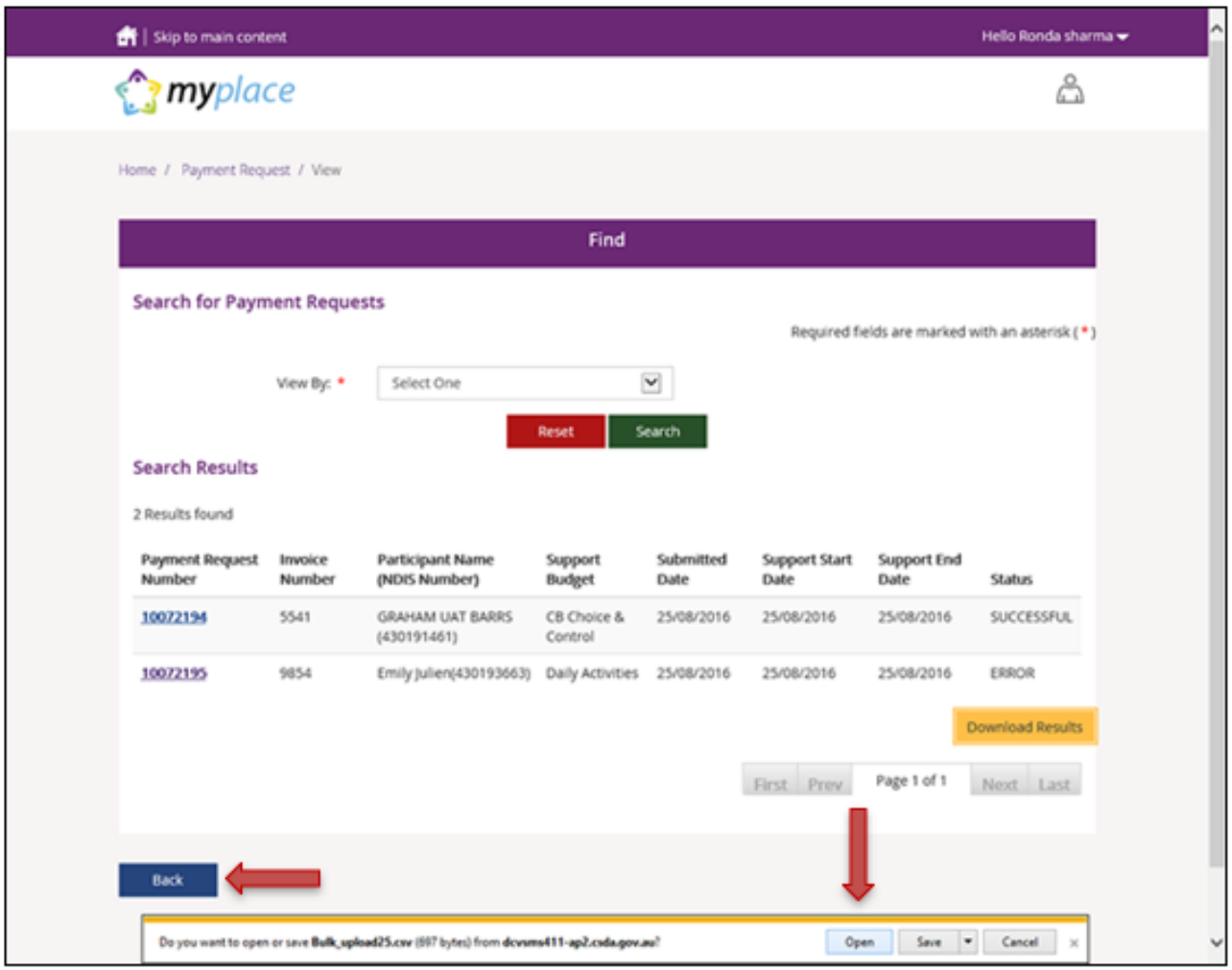

The CSV file can be opened with Microsoft Excel and edited to correct the error. In the example below the quantity had been exceeded (2.0) but has now been corrected to 1.

Make sure to only edit the record(s) with an error. You can keep the same Claim Reference number.

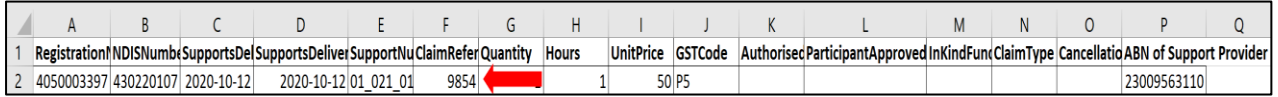

4. Save the CSV file with a different name, only including the edited records, and reupload using the Bulk Upload function. In a situation where you may have several errors, the new CSV file would include as many line items as there are errors, and the header line.

**Note**: Where the payment amount entered is greater than maximum per unit catalogue price for that item, the system will only pay up to the maximum catalogue price, refer to the NDIS Pricing Arrangements and Price Limits.

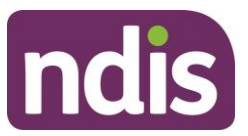

In such scenarios the claimed amount will be different to the paid amount and it will be marked in the bulk reconciliation file downloaded by the user (see Payment Reconciliation section below). The field **Capped** will be populated with a value of YES or NO based on the following:

- Where the amount paid is different than the amount claimed, then Capped = YES.
	- Where the amount paid is same as amount claimed, then Capped = NO.

#### <span id="page-19-0"></span>**Payment reconciliation of a bulk payment request upload**

You can check the submission status of each Payment Request in the **View Payment Request** tile to compare this against the uploaded file.

You can check the reason for each incomplete Payment Request by selecting the payment request number once you have selected Uploaded Bulk Payment file.

1. Select the **View Payment Request** tile.

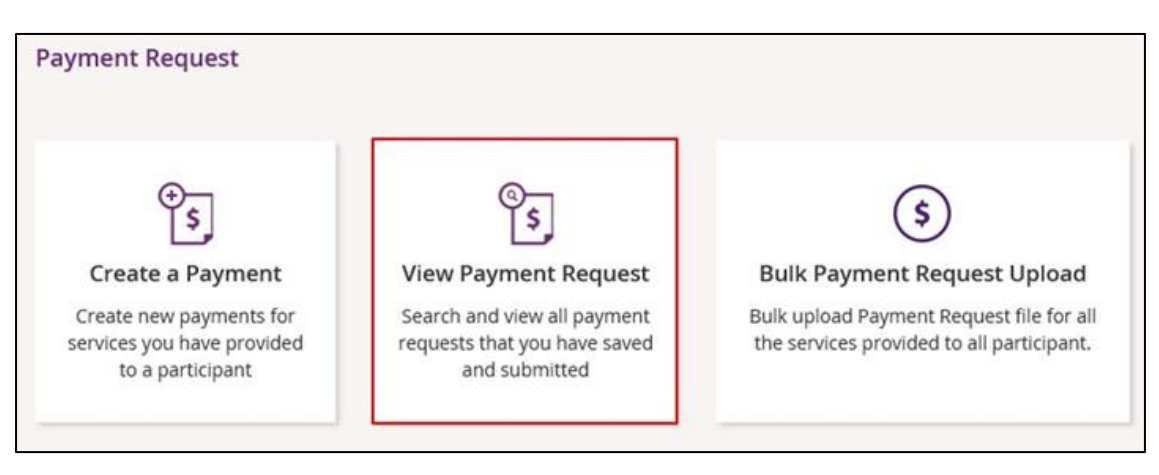

2. In the View By drop-down, select **Uploaded Bulk Payment File**.

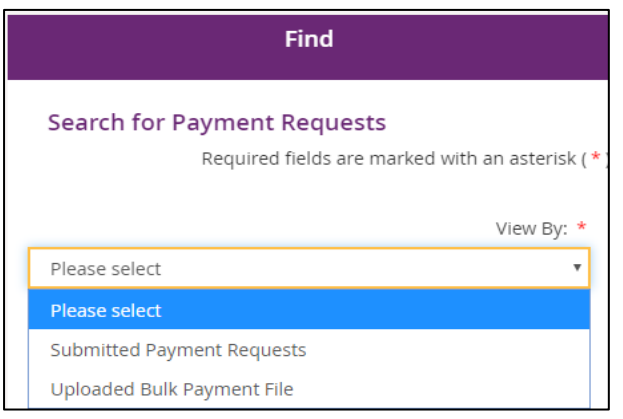

3. Select the search criteria from the drop-down.

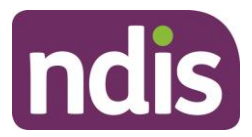

- Select **File name** and enter the name of the bulk upload file.
- Select **Duration'** enter the 'From Date' and 'To Date'.
- Select **Get Files** then choose the file from the **File Name** drop-down list.

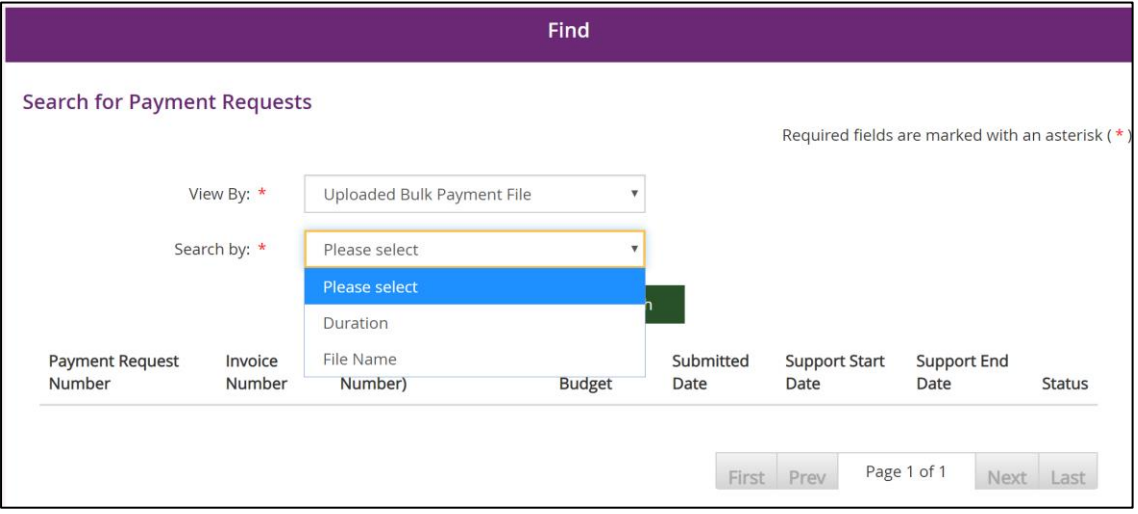

- 4. The relevant payment requests will display.
- Payment Requests with a status of **Rejected** have failed due to some type of validation error (e.g. the support item price is not valid for the service dates being claimed).
- Payment Requests that have been **Rejected** (or claims that do not create a Payment Request), must be rectified and reloaded. A 'Rejected' claim cannot be fixed in the portal, it will remain in 'Rejected' status forever, and a new request needs to be created.
- If your bulk upload results in **Rejected** Payment Requests or fails to create some requests, you should NOT reload the whole file. Create a new file with only those line items that failed and fix the issues before attempting to reload.

**Note:** Payment Requests will not appear in the **View Payment Request** tile on the portal.

The Bulk Payment request outcomes are:

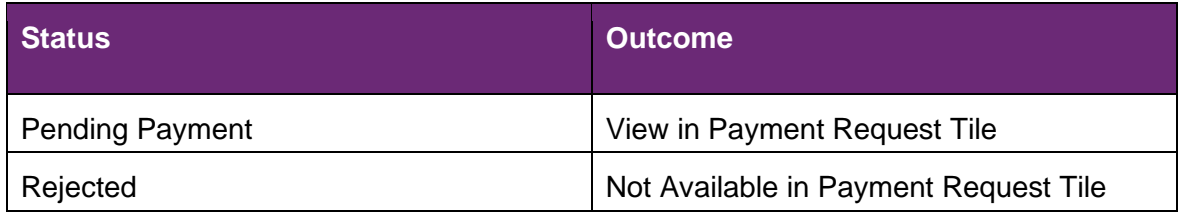

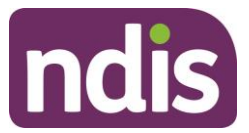

#### <span id="page-21-0"></span>**Searching for payments that have not yet been paid**

To identify payments there were made in bulk and have not yet been paid you are able to utilise the search function.

1. Select the **View Payment Request** tile.

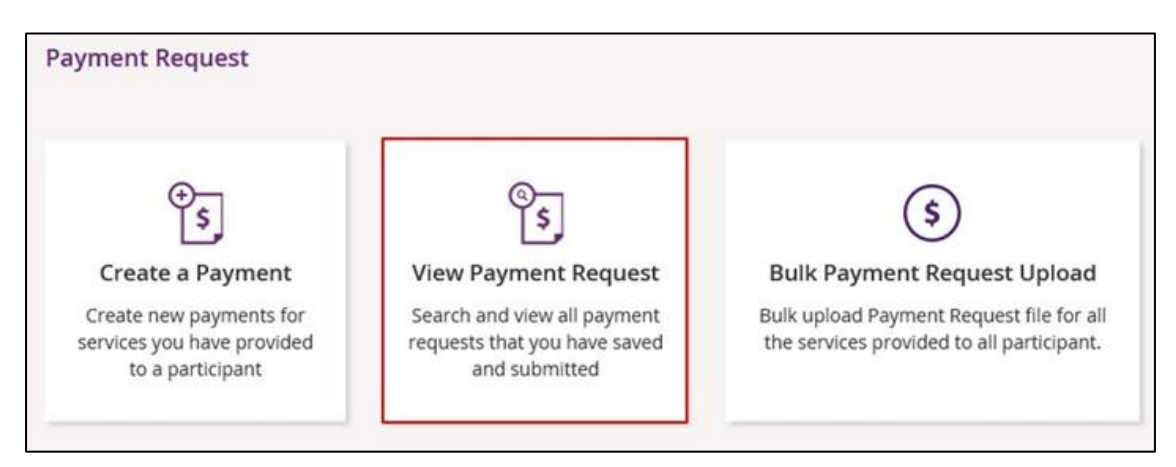

2. At **View By**, select **Submitted Payments Request** from the drop-down list.

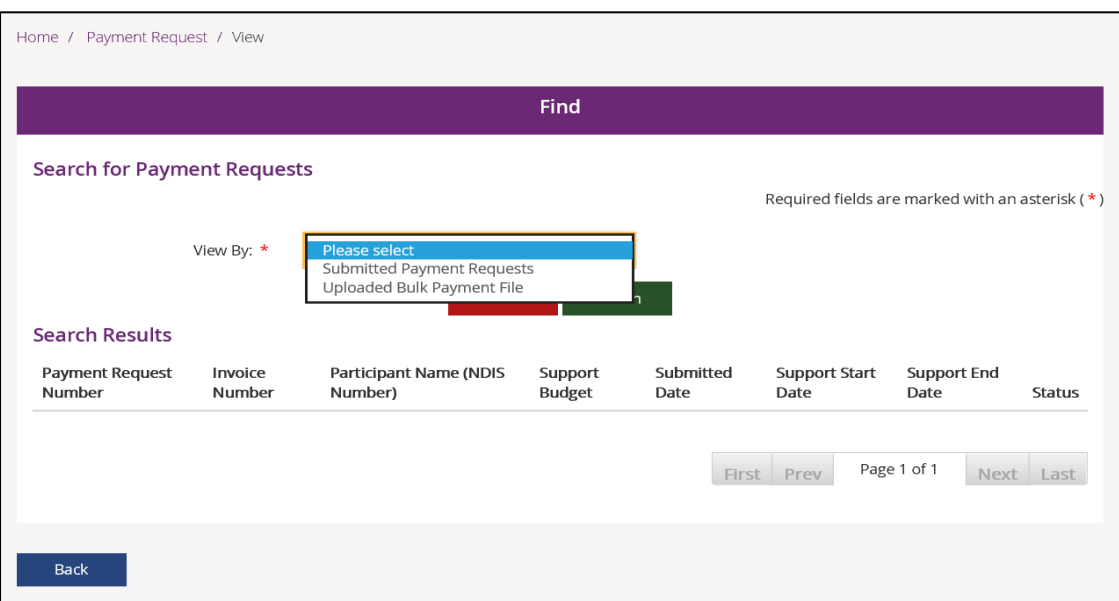

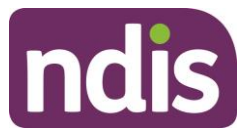

3. Select the **Search by** drop-down and select submitted date.

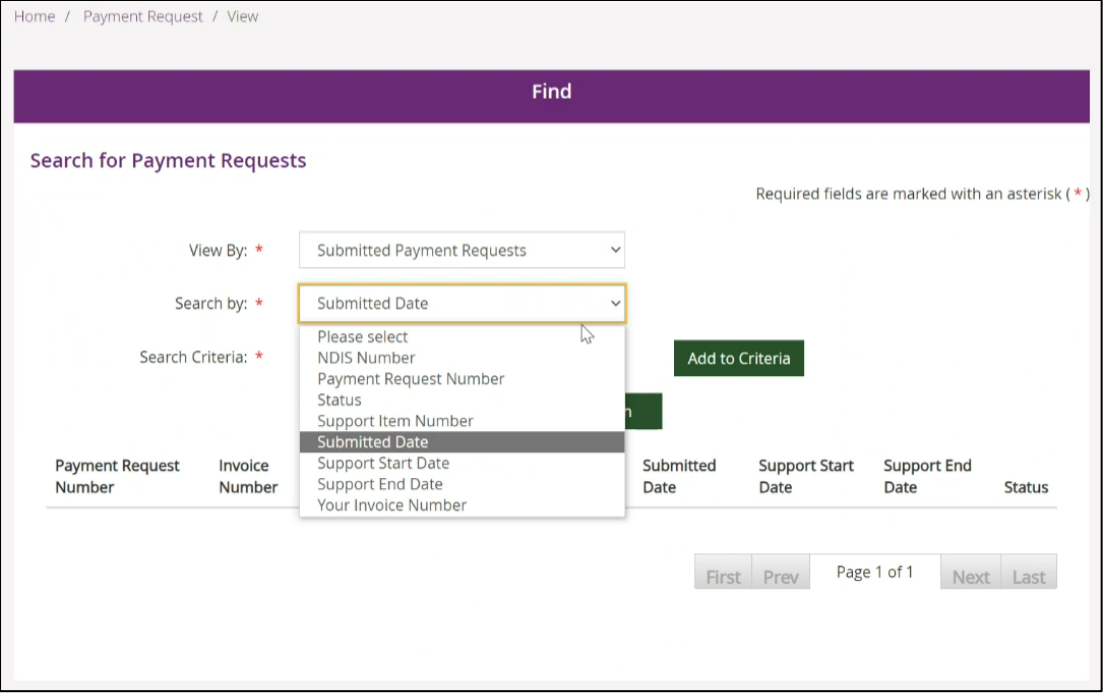

4. Select the **date** that you submitted the bulk file.

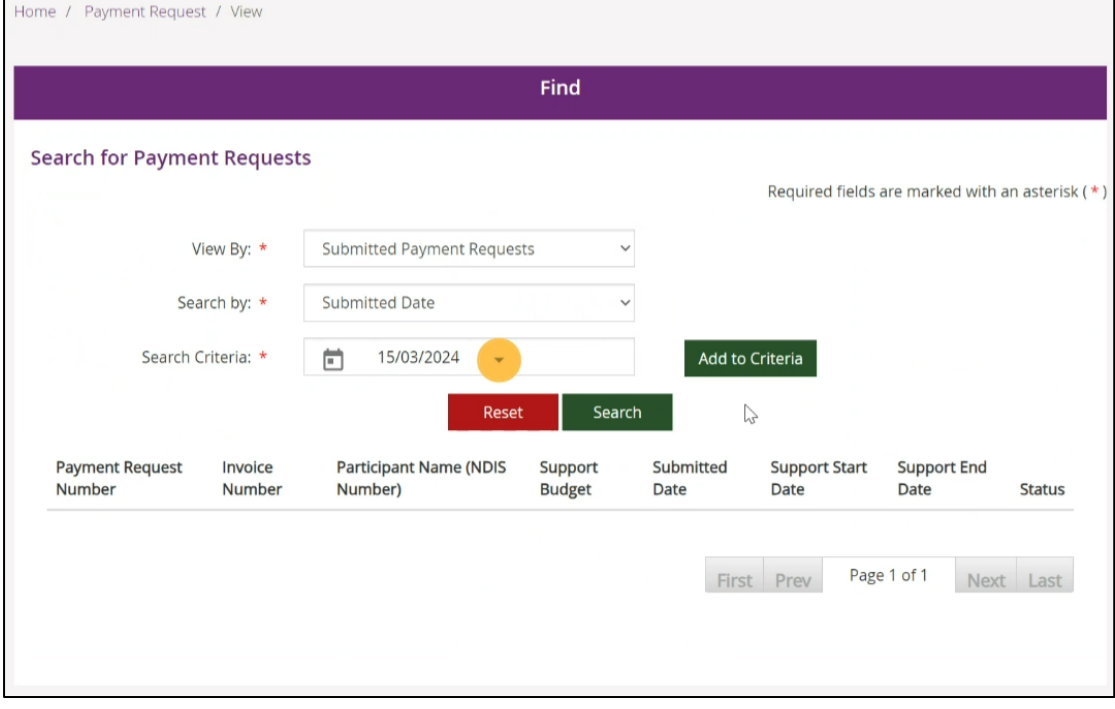

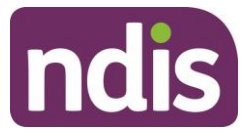

#### Select **Add to Criteria**.

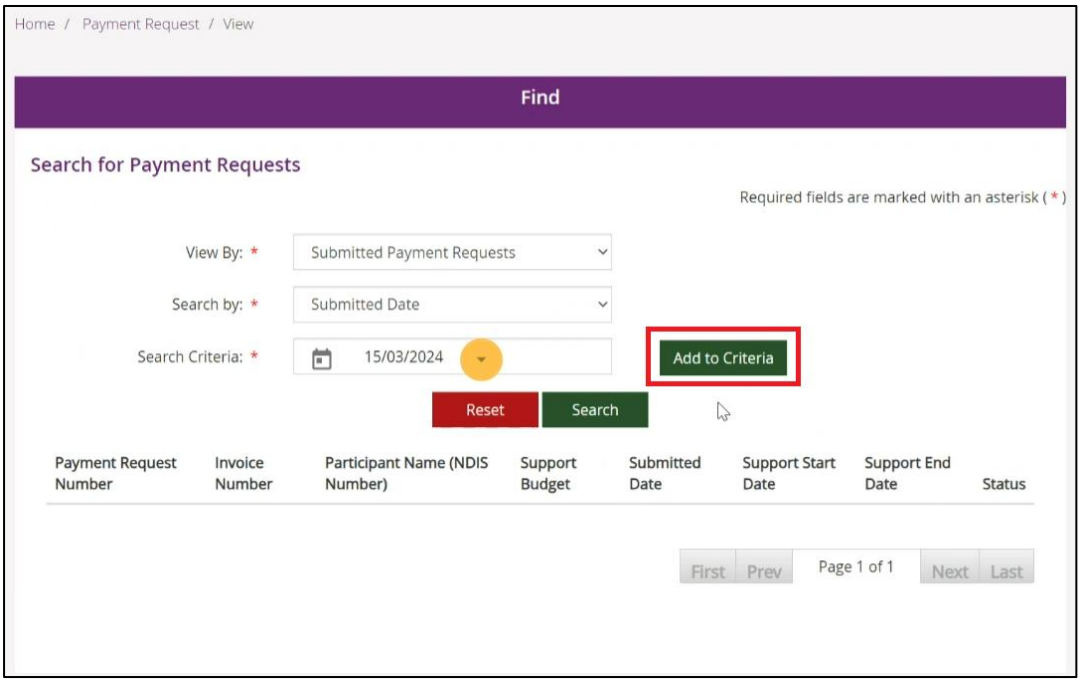

#### 5. Select the **Search by** drop-down and select **Status.**

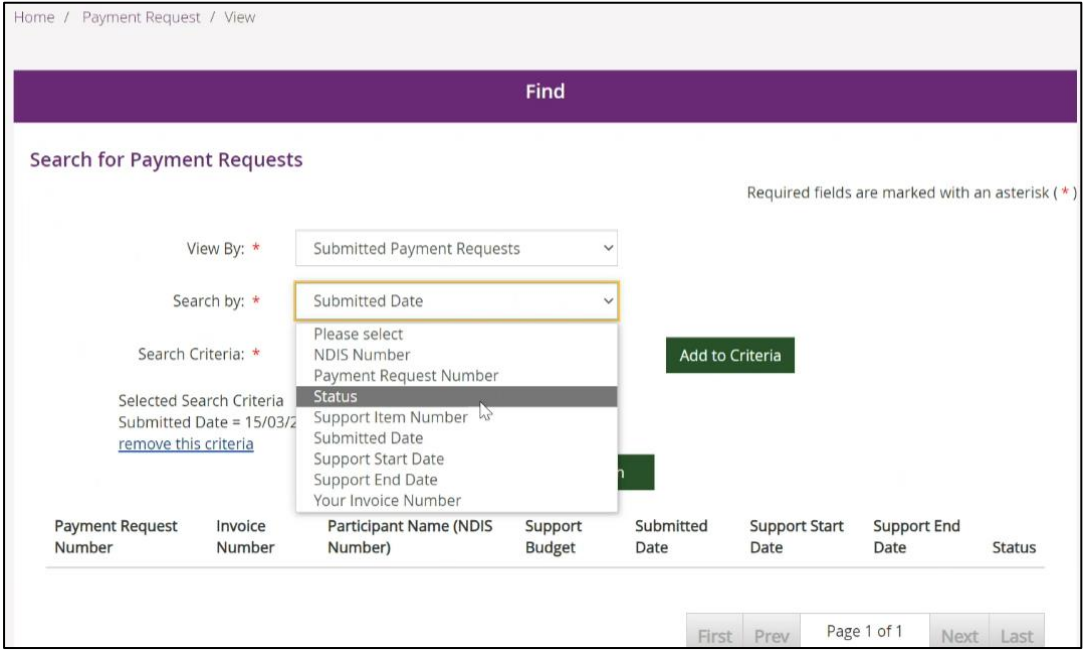

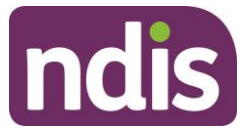

6. Select the **Search Criteria** drop-down and select **Pending Payment.**

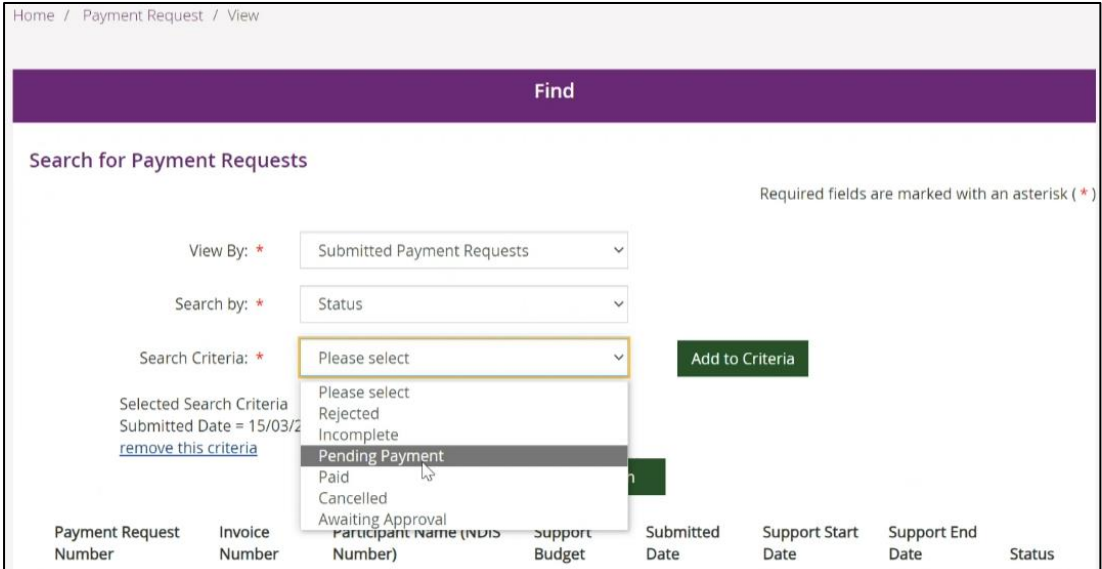

#### 7. Select **Add to Criteria**.

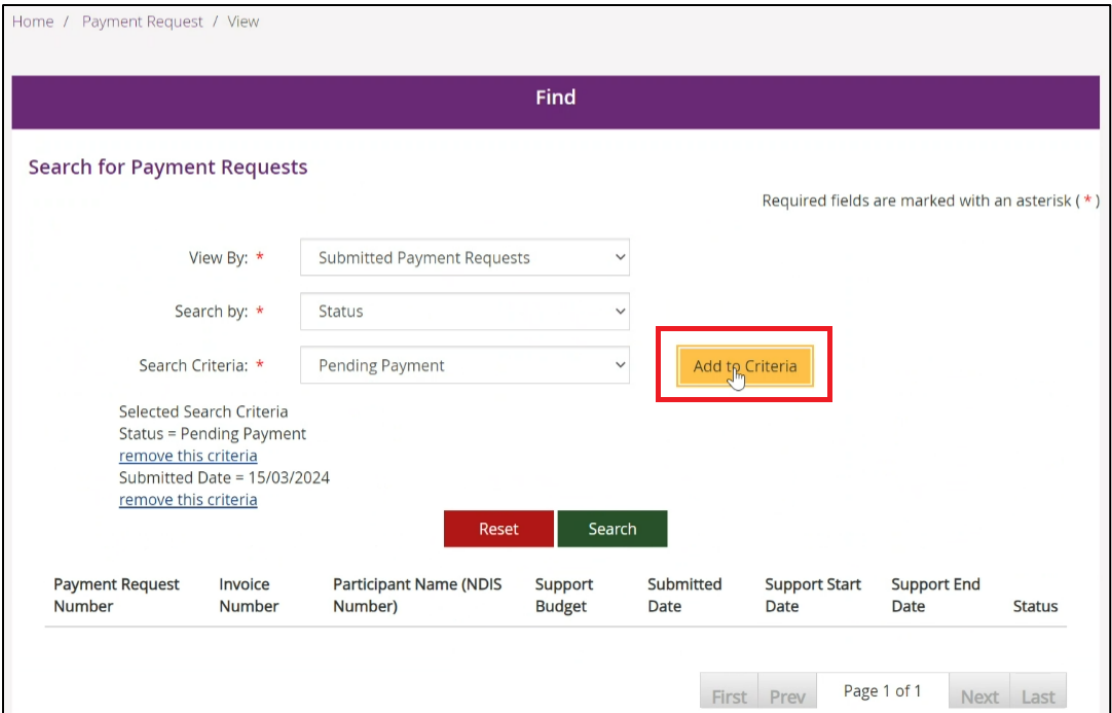

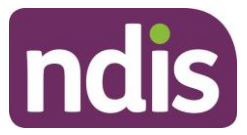

8. Select **Search.** Your search results display.

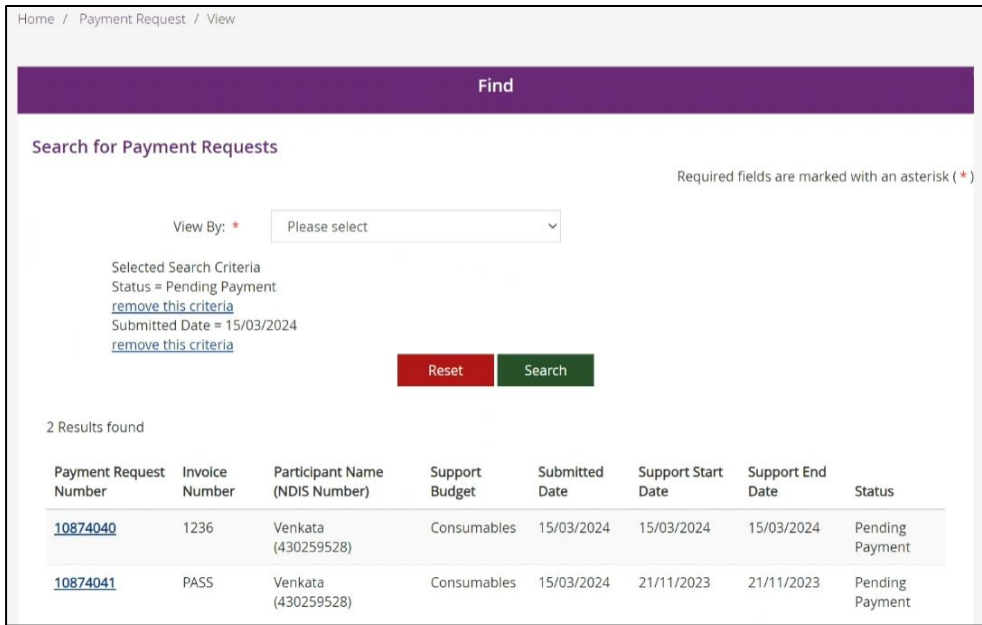

#### <span id="page-25-0"></span>**Raise a payment enquiry from an existing payment request**

- 1. Select the relevant payment request and the payment request will display.
- 2. Select **Create payment enquiry**.

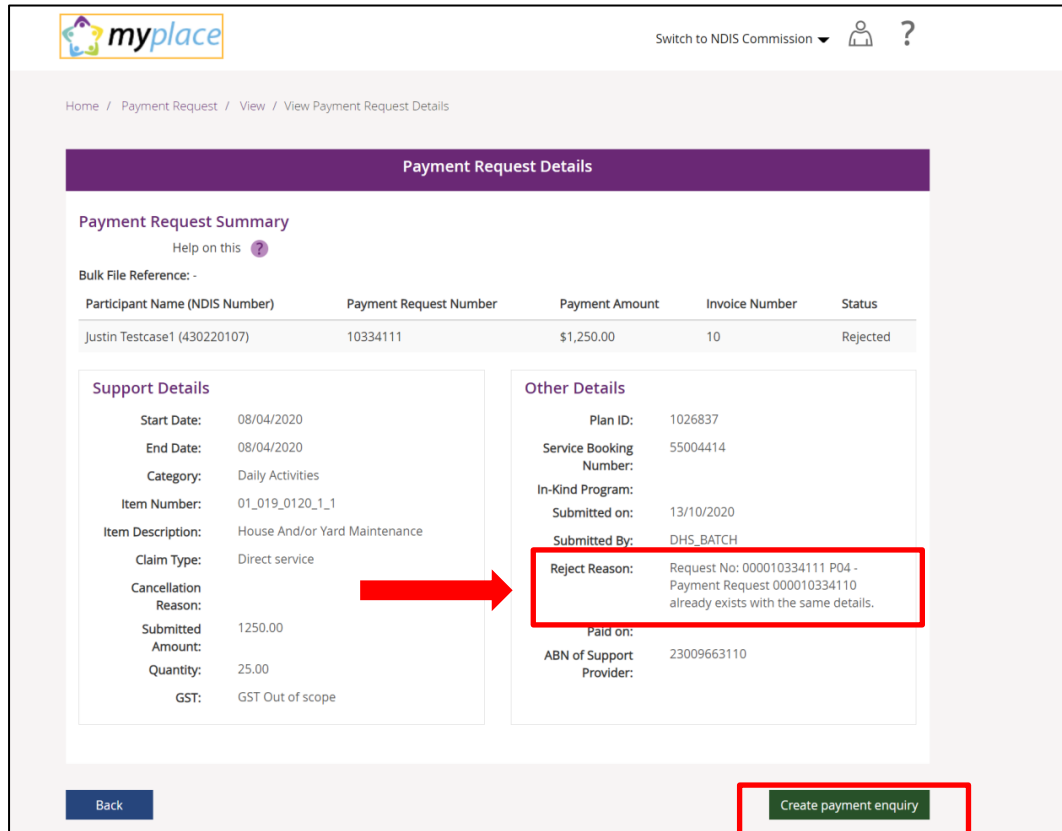

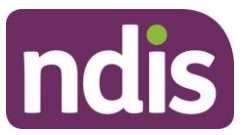

3. Upon selecting **Create Payment Enquiry** you will be redirected to the my NDIS provider portal to submit your payment enquiry. For further instructions, please refer to my NDIS provider portal step by step Guide located in the myplace provider portal and [resources | NDIS.](https://www.ndis.gov.au/providers/working-provider/myplace-provider-portal-and-resources)

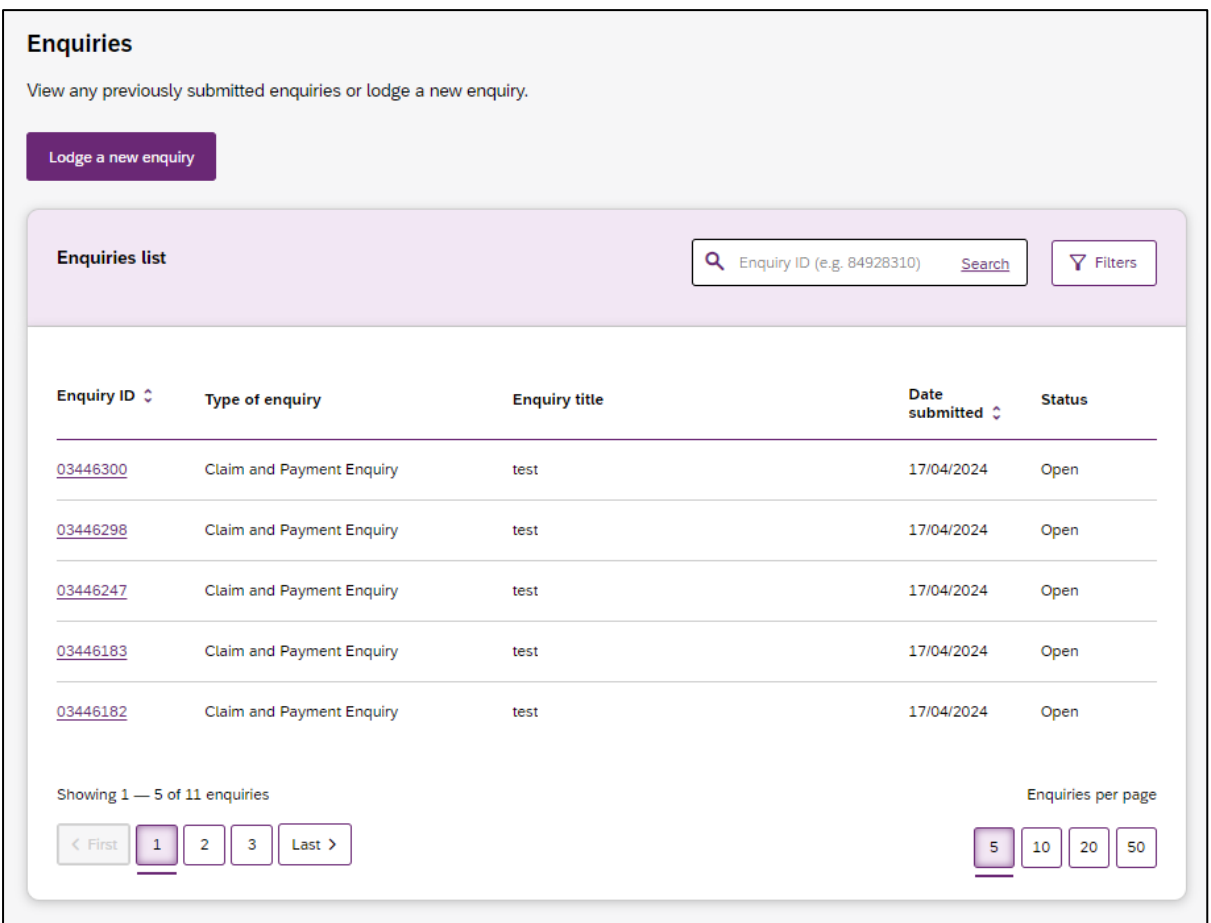

#### <span id="page-26-0"></span>**Receiving payment**

Payment requests that are created with a status of **Pending** will be paid after the next payment run cycle. This occurs a minimum of once a day, Monday to Friday.

A status of **Pending** will usually change to **Paid** following the completion of a payment run cycle.

Payment Requests created after the last payment run cycle on a Friday will be picked-up in the payment run cycle of the next business day – typically the next Monday.

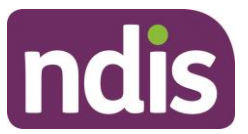

## <span id="page-27-0"></span>**Part 2: Warnings and error messages**

This part of the guide is to help you understand:

- The meaning of the warnings and error messages in the myplace provider portal when you upload the bulk payment files.
- What to do when each error message is displayed

The following tables describe the error messages displayed in the NDIS myplace provider portal when submitting a bulk payment file. The tables include:

- Screen Name the heading at the top of the screen on which the message appears
- Message Displayed the wording of the message itself, which may be in a pop-up box, at the top of the screen, or near the field in error
- Type of Message whether the message is for an error which prevents you progressing, for confirmation to warn you of the consequences, or for information
- What does it mean? an explanation of why you got the message
- What should you do? describes suggested response(s) to the message.

If you need further information on how to manage a particular message, search the 'Message Displayed' column for a few words from the message, or search the 'Screen Name' column for the screen. Once you have located the message, check the last two columns for more detail of what occurred, and how to proceed.

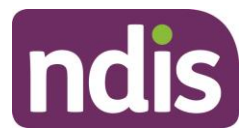

#### **Screen name: Bulk Upload**

<span id="page-28-0"></span>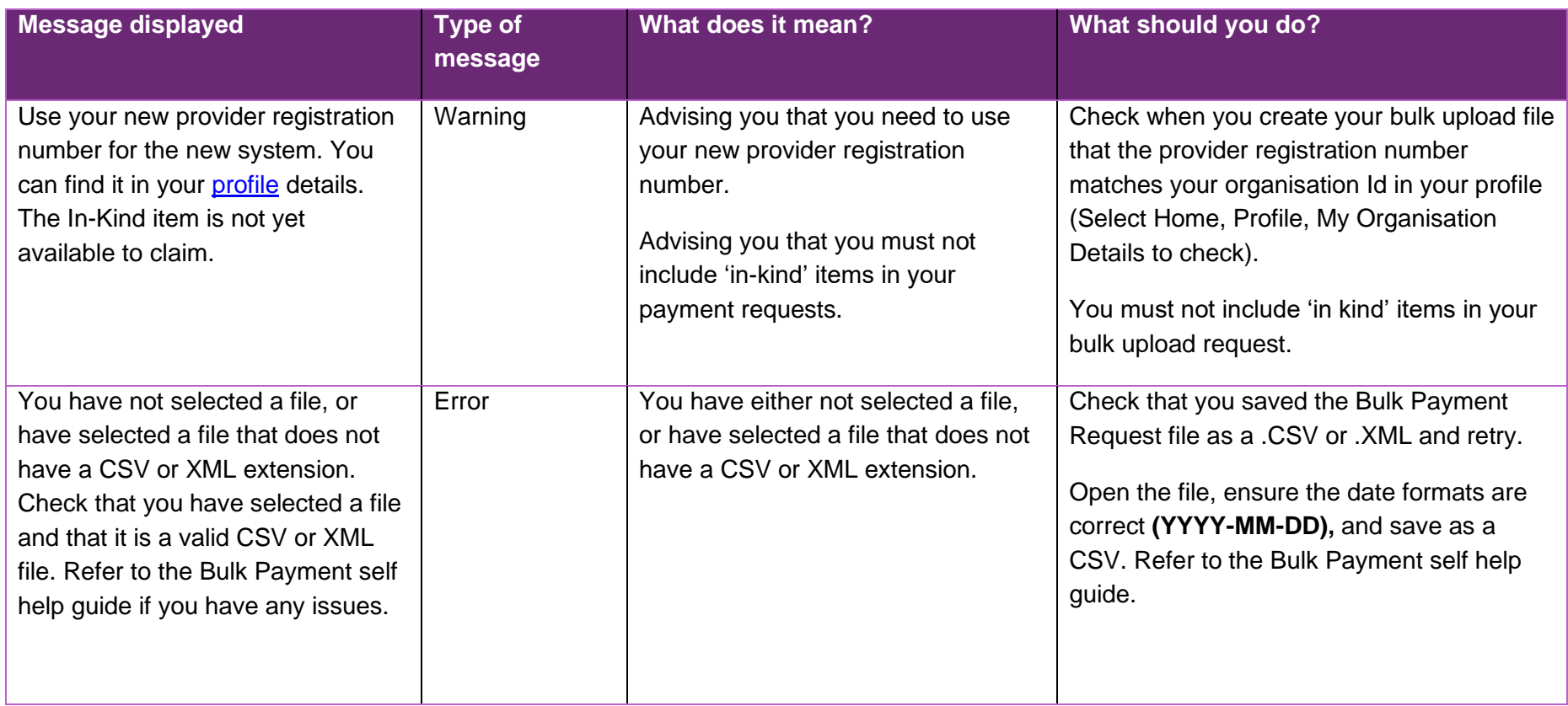

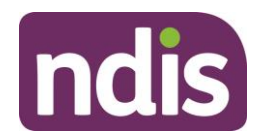

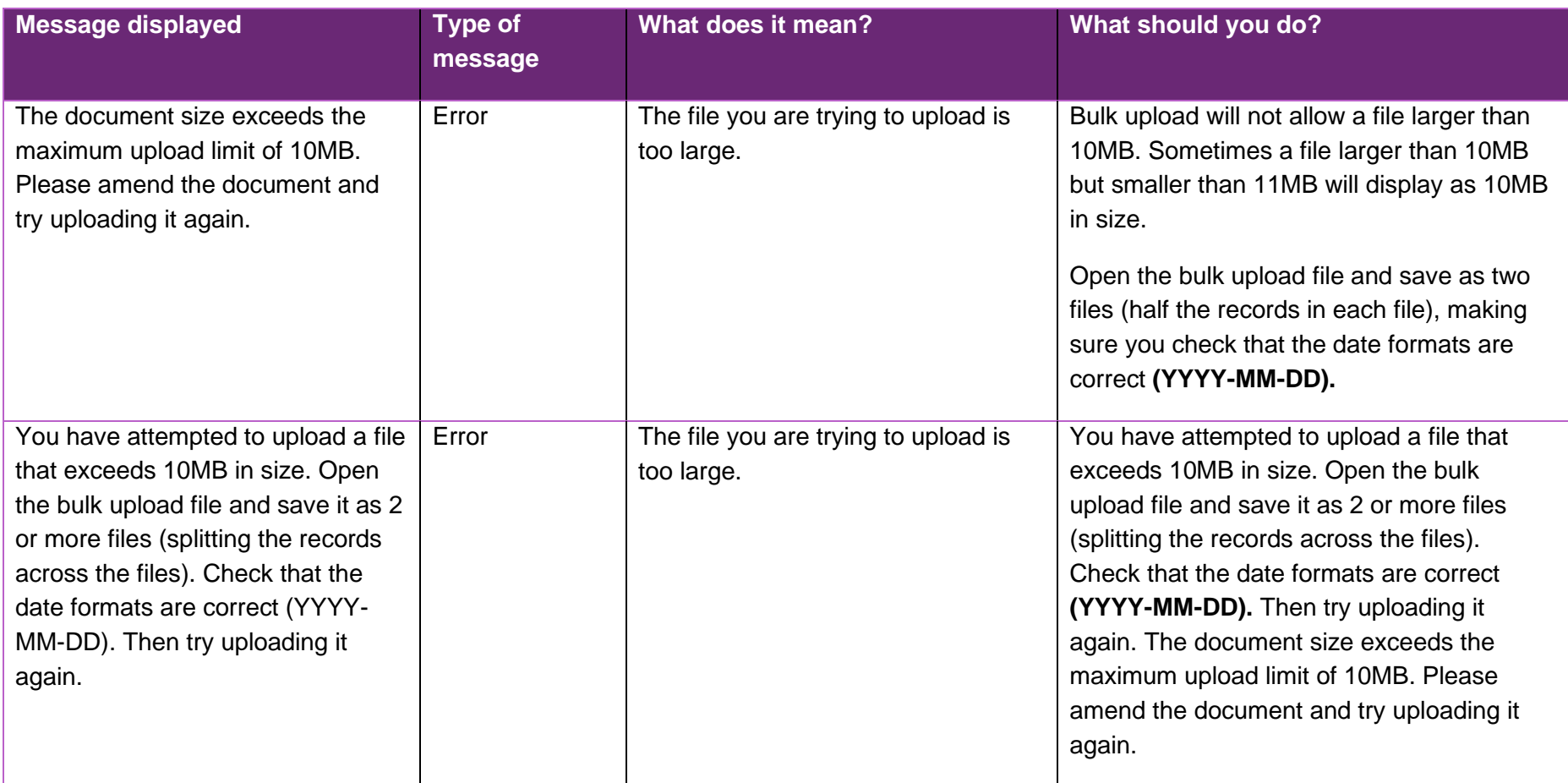

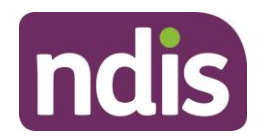

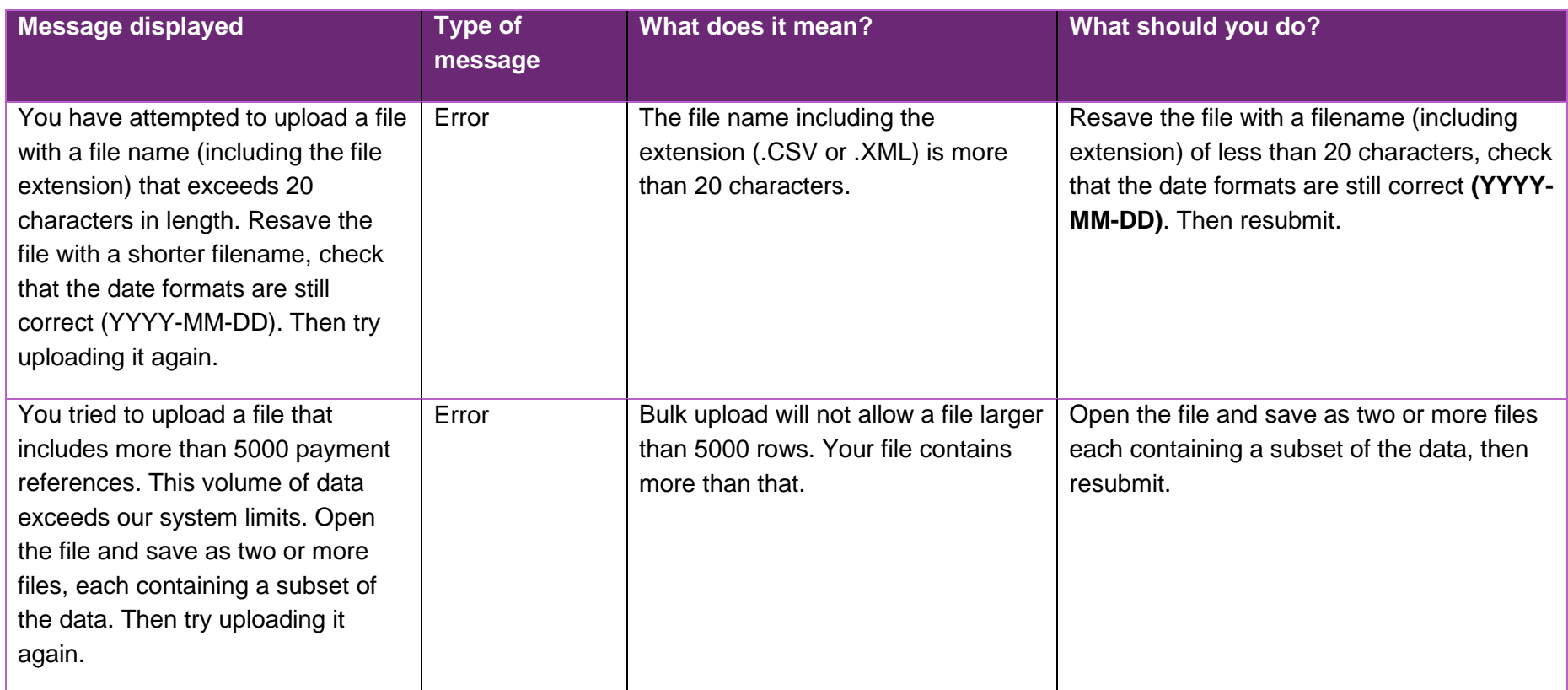

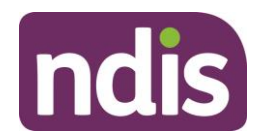

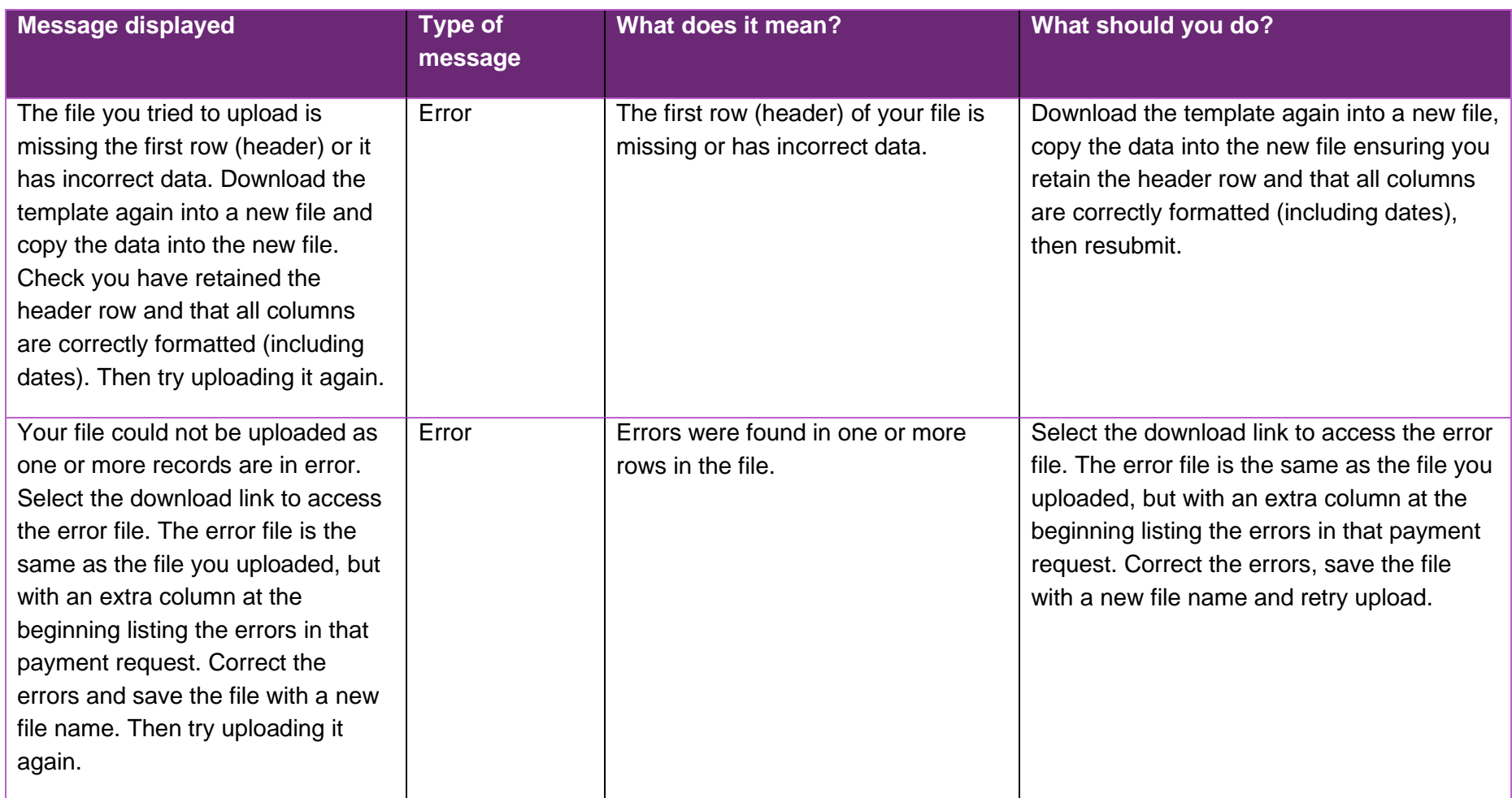

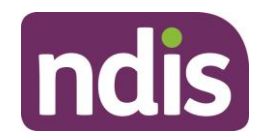

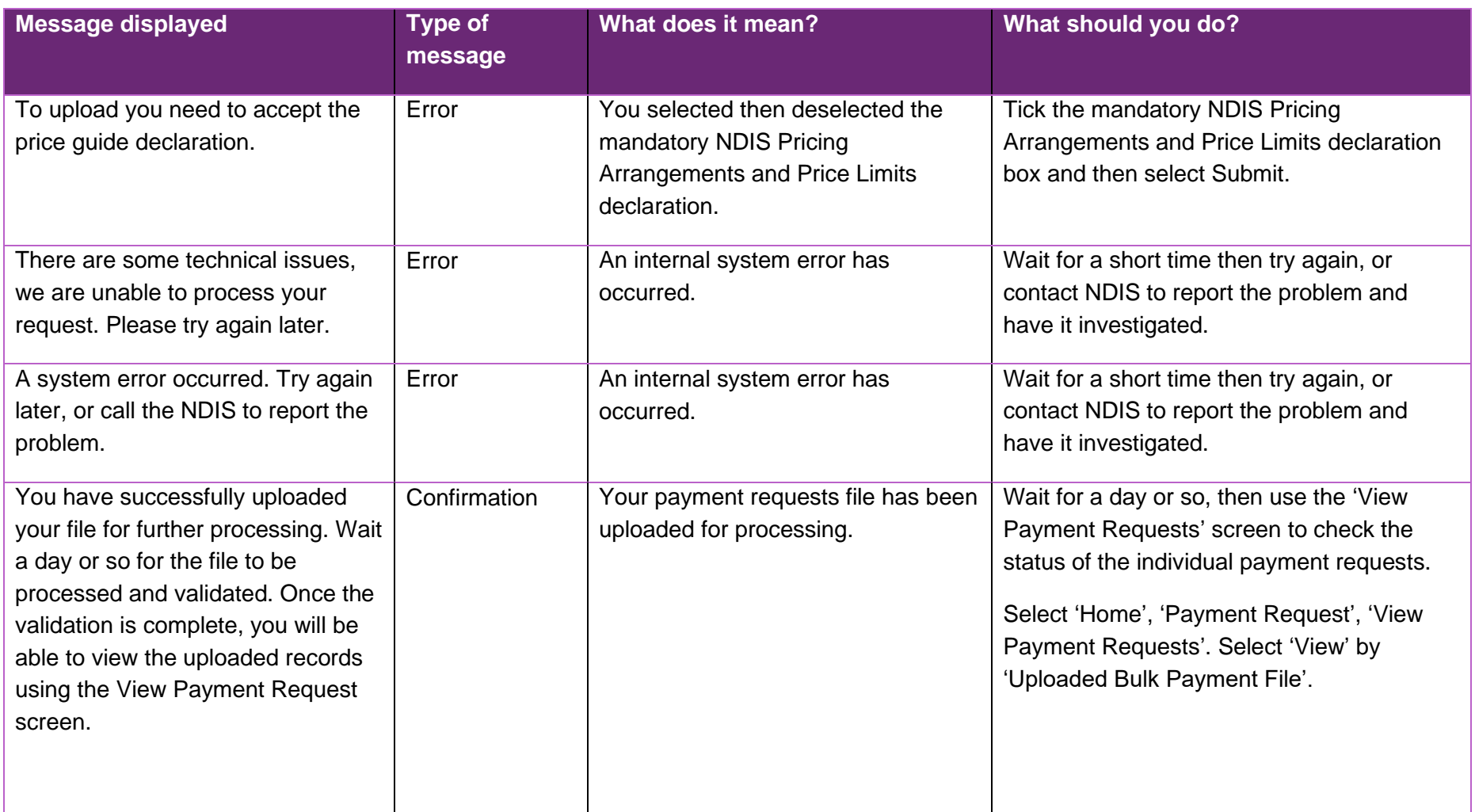

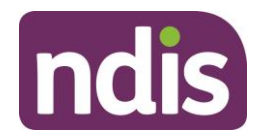

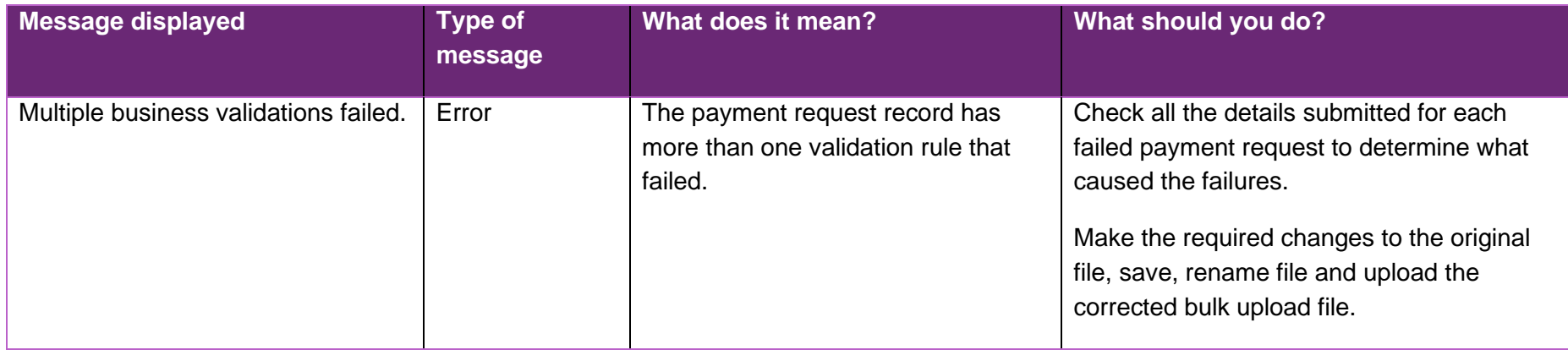

#### **Screen name - Bulk Payment Request CSV Messages**

<span id="page-33-0"></span>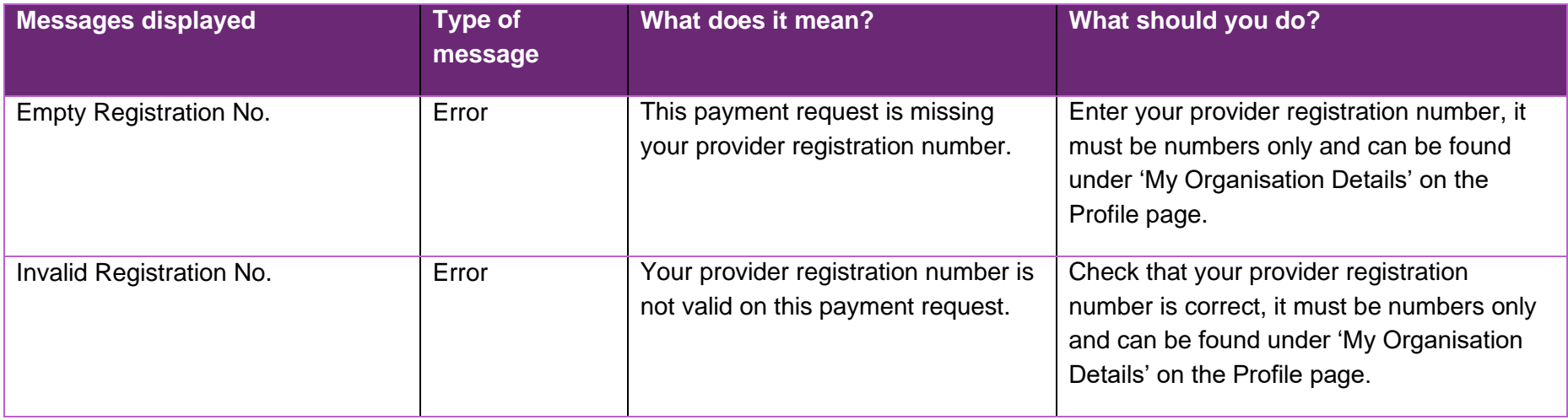

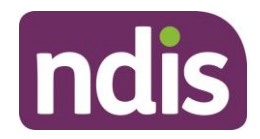

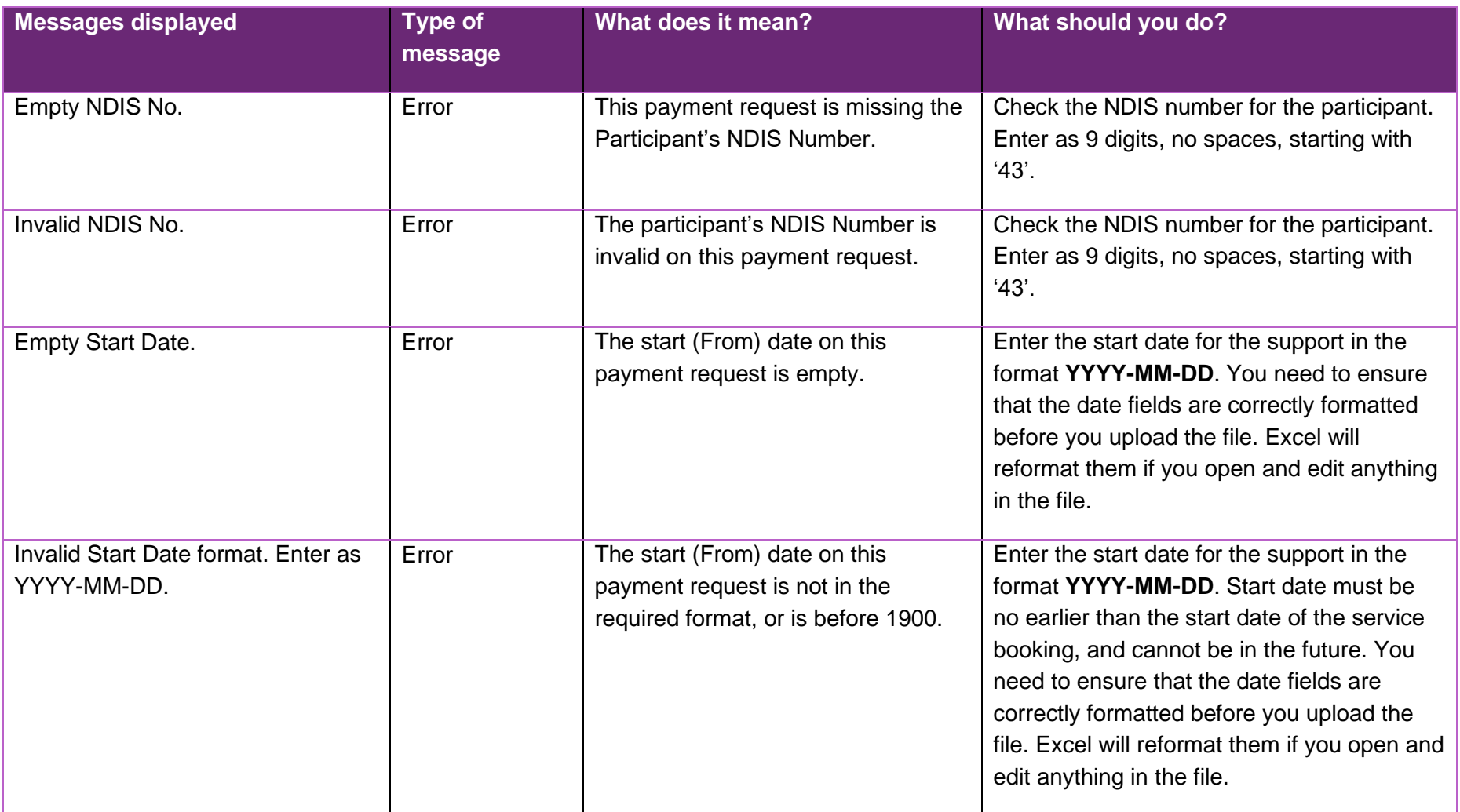

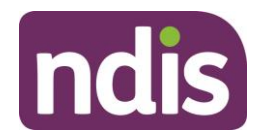

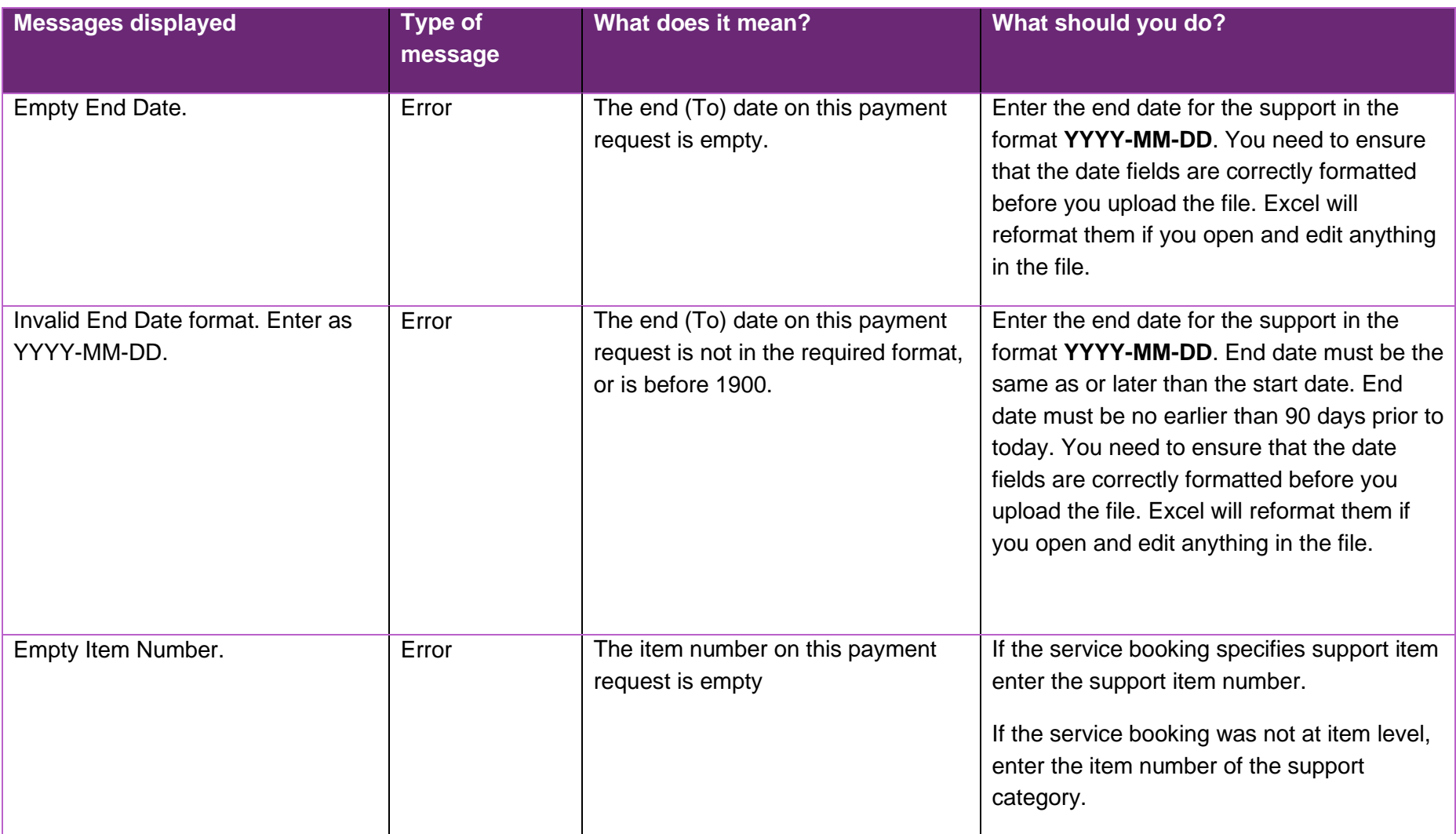

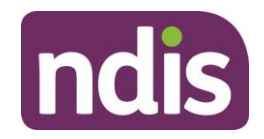

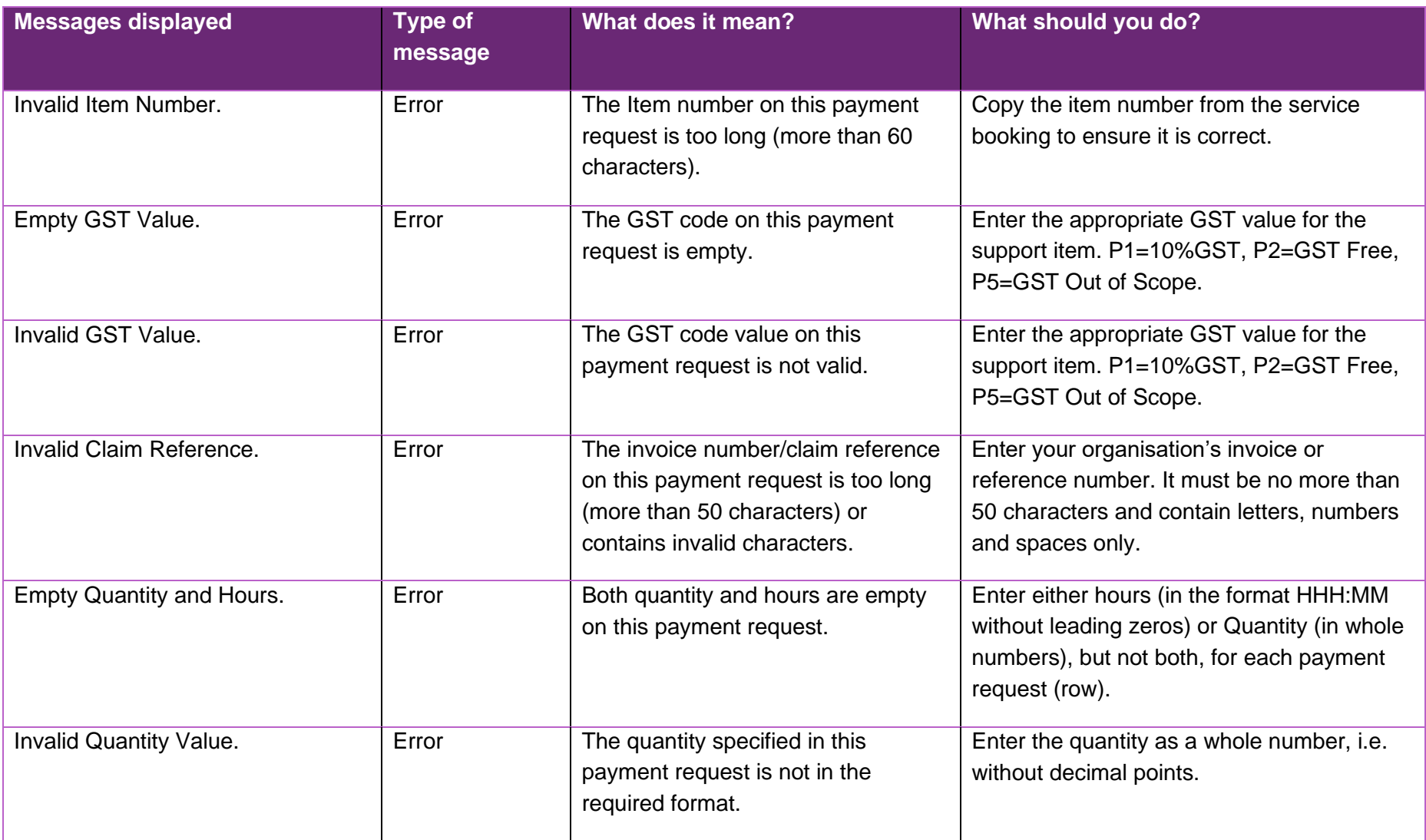

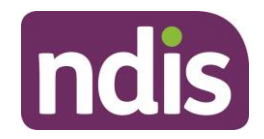

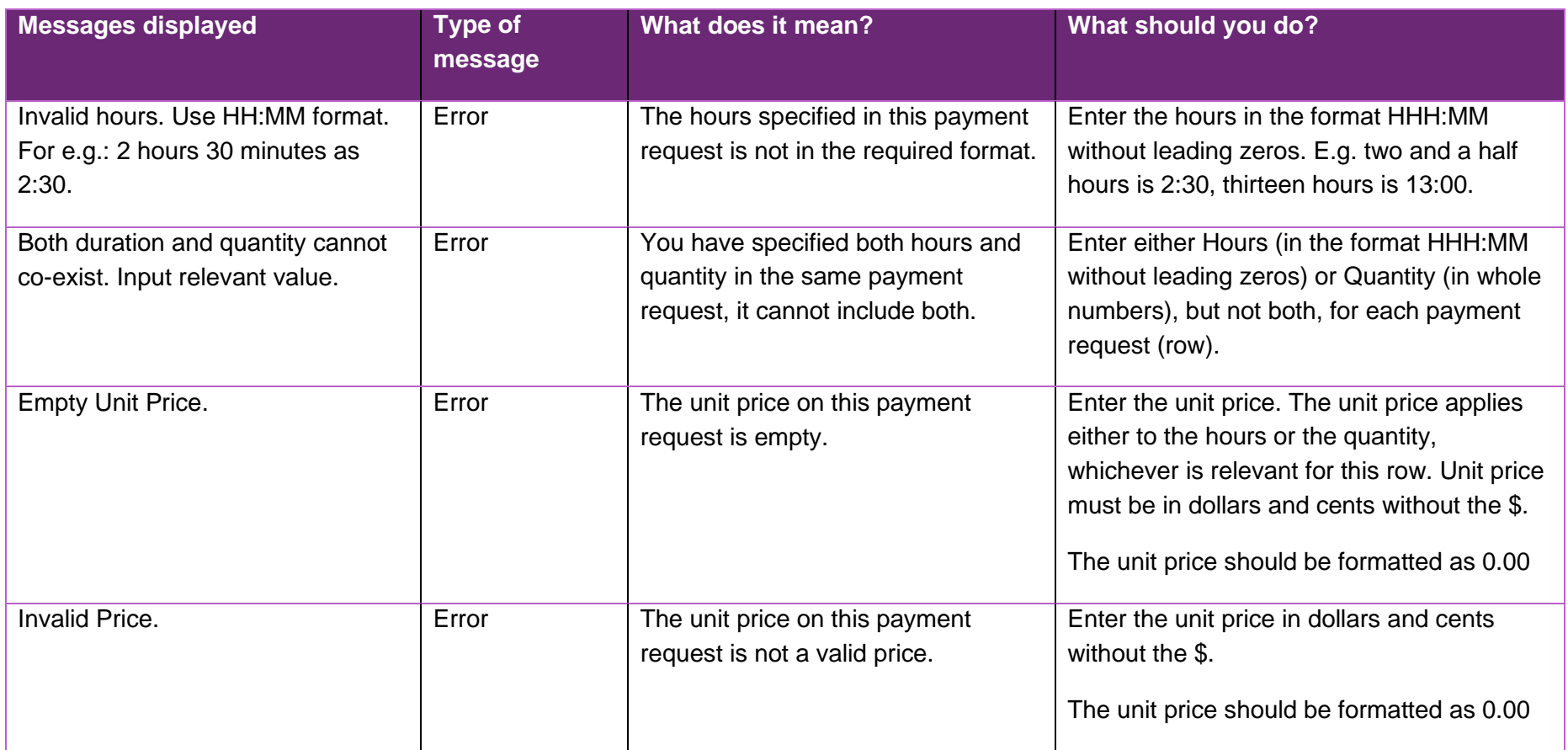

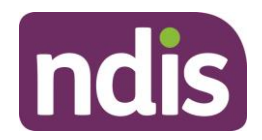

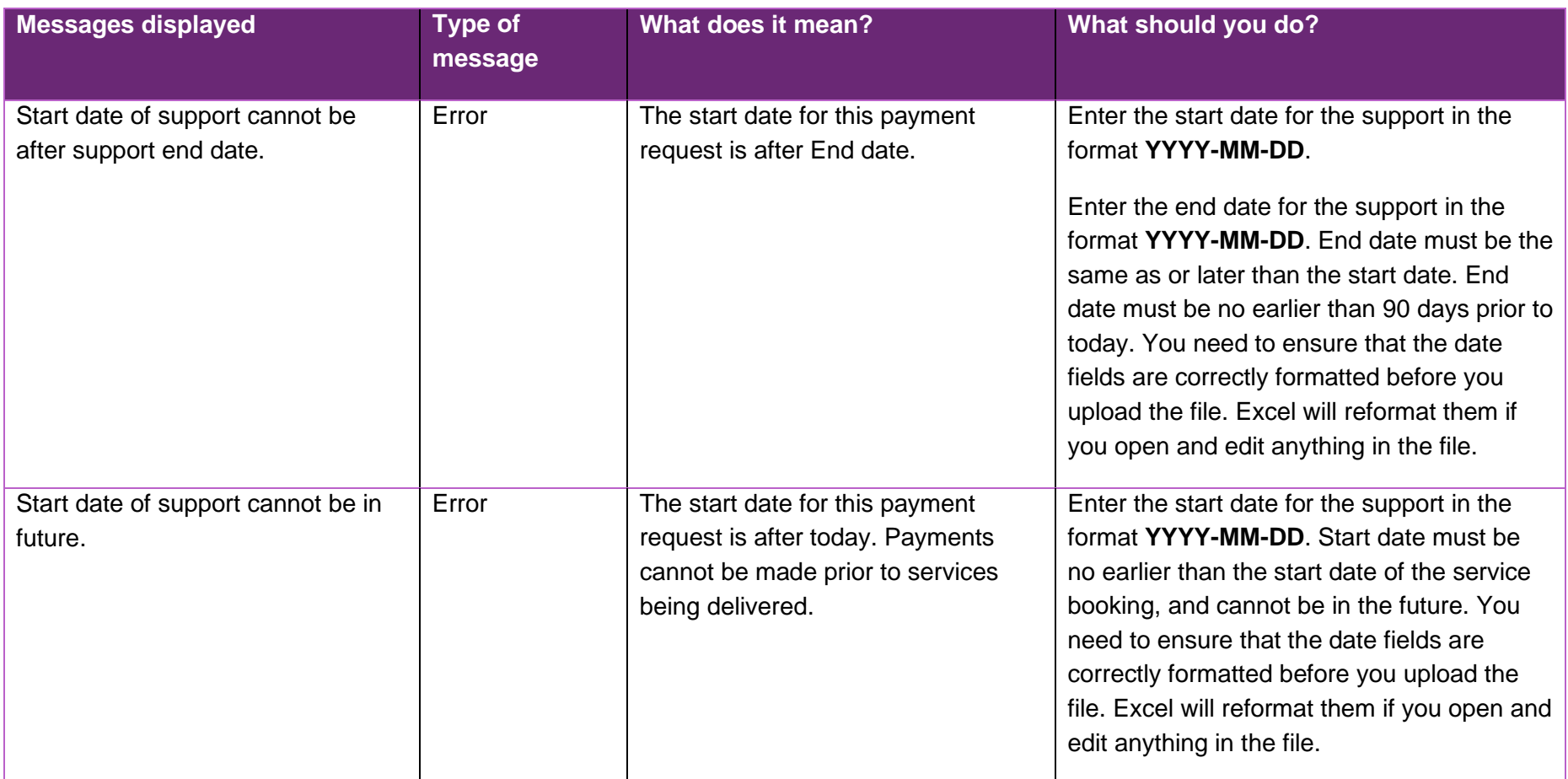

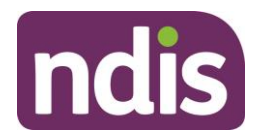

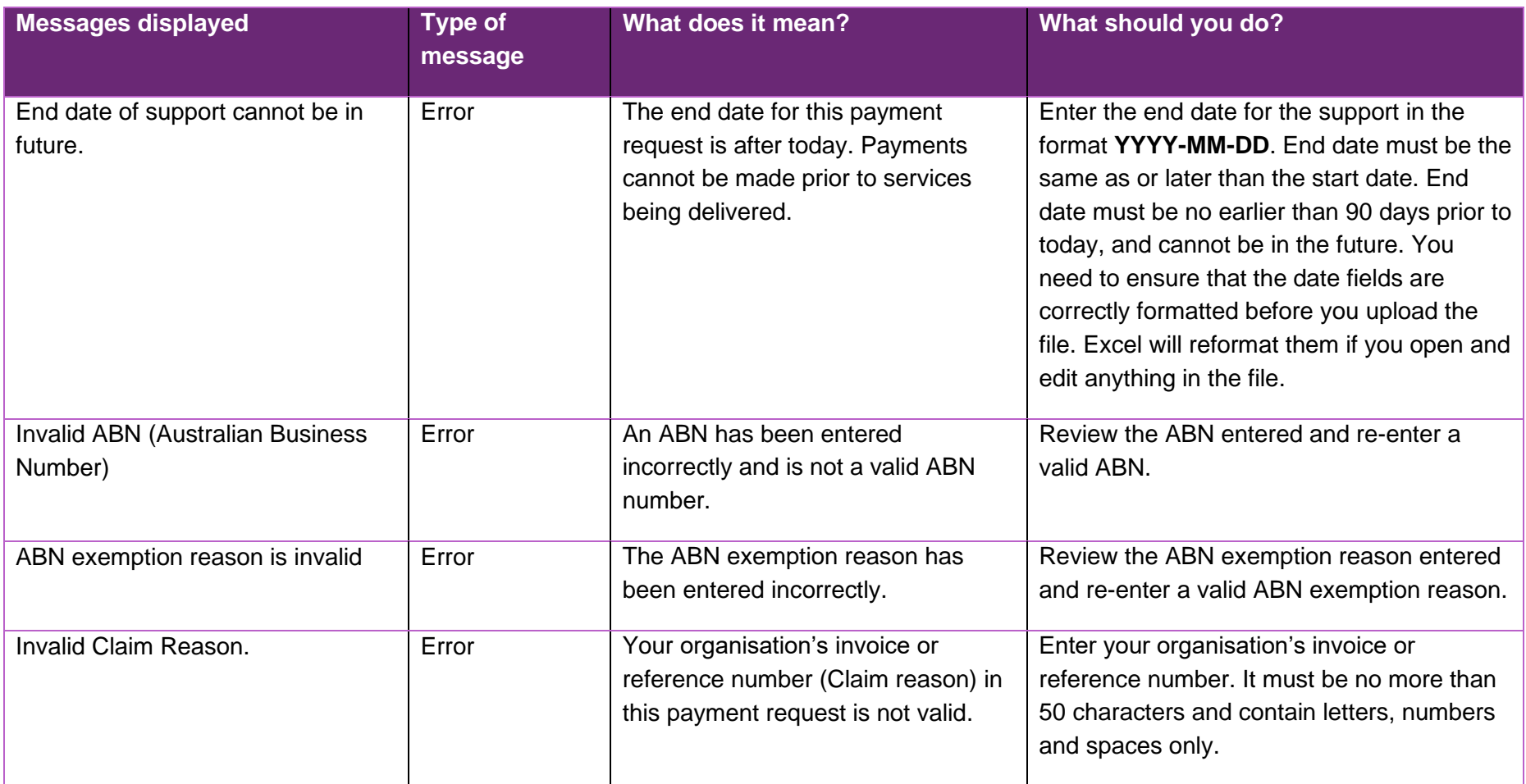

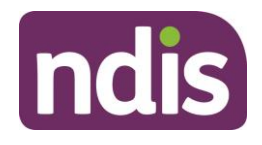

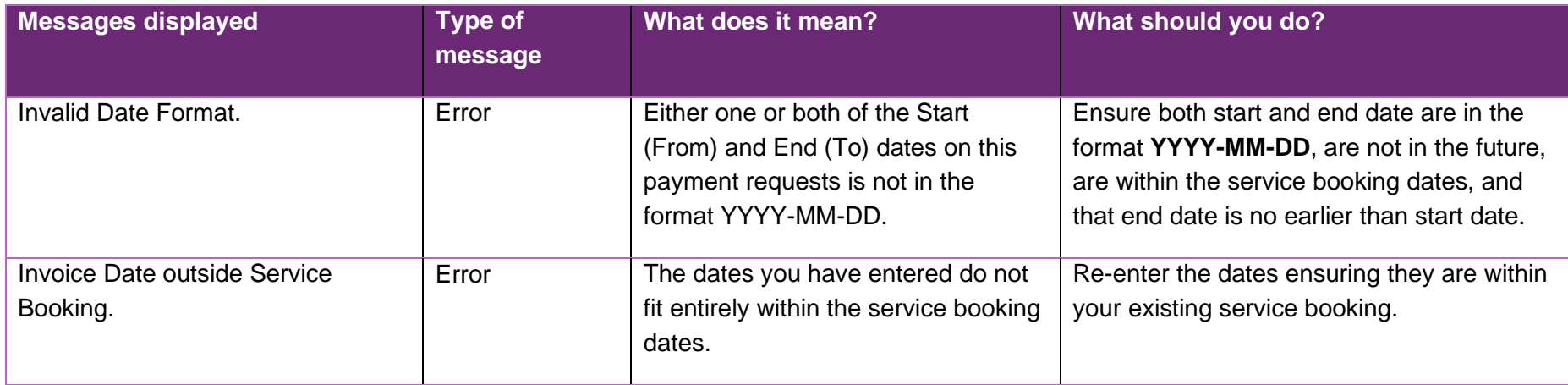

#### **Bulk Payment Request Guide**

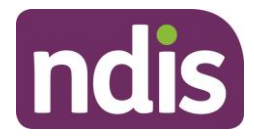

## <span id="page-41-0"></span>**Part 3: Bulk payment rejections**

This part of the guide is to help you understand:

- The meaning of the Bulk Upload payment rejection
- What to do when a bulk payment rejection is displayed

The following tables describe the rejected messages that are displayed in the bulk payment spreadsheet and can be viewed in **View Payment Request** tile, **Uploaded Bulk Payment File**.

- Message Displayed The message displayed against a payment request rejection.
- What does it mean? An explanation of what may have caused the rejection.
- What should you do? Describes the suggested actions or next steps.

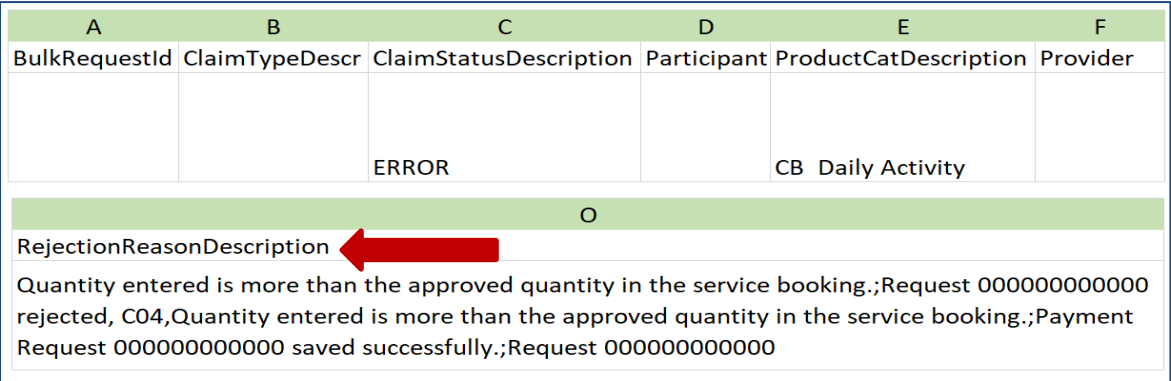

The message displayed column lists the rejections in order of most common rejection.

If you need further information on how to manage a particular message, search the 'Message Displayed' column for a few words from the message, or search the 'Screen Name' column for the screen. Once you have located the message, check the last two columns for more detail of what occurred, and how to proceed.

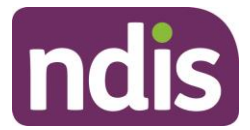

#### **Bulk payment request rejections**

<span id="page-42-0"></span>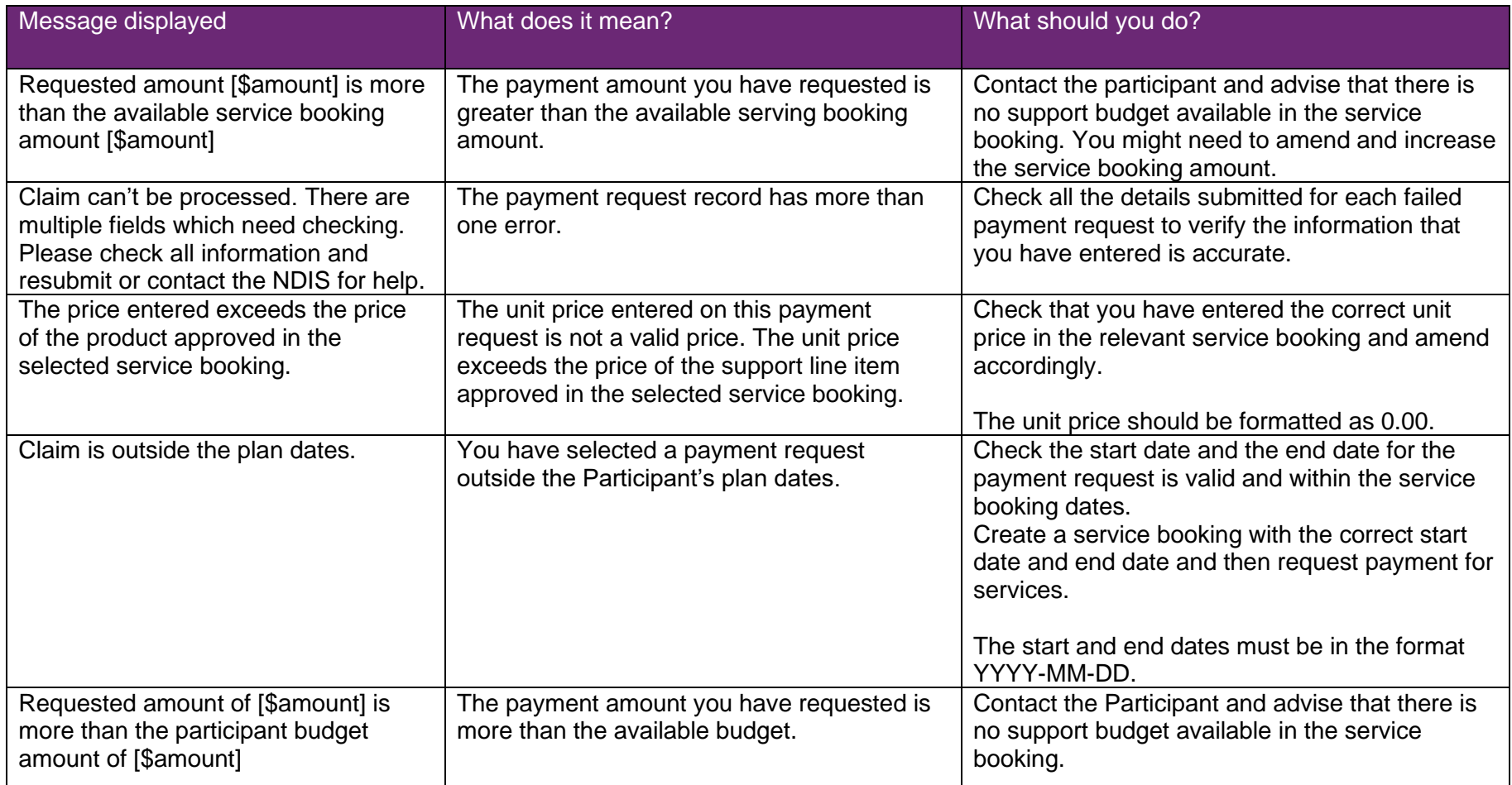

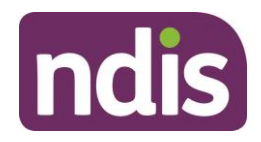

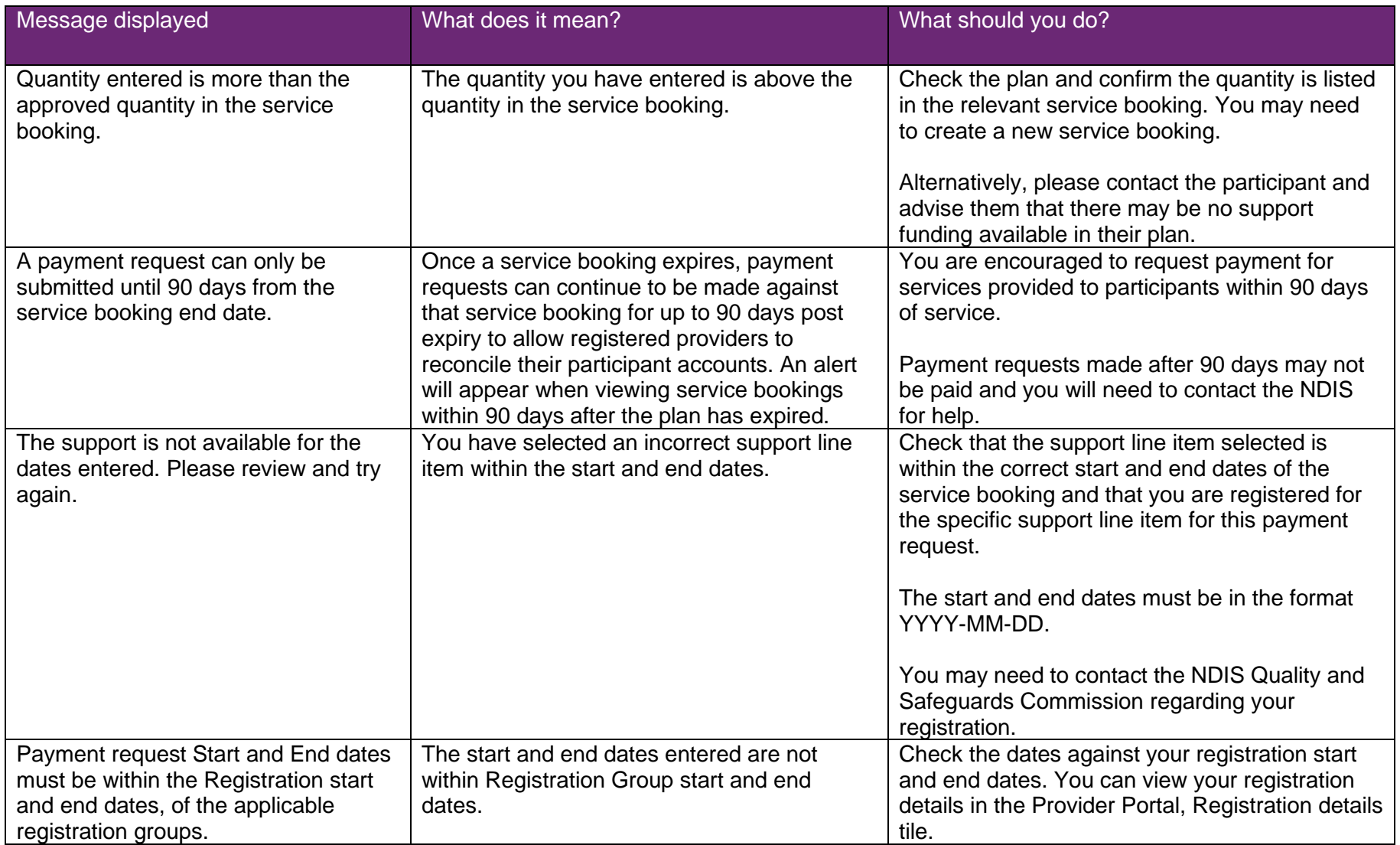

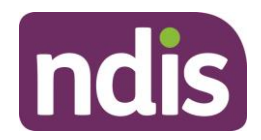

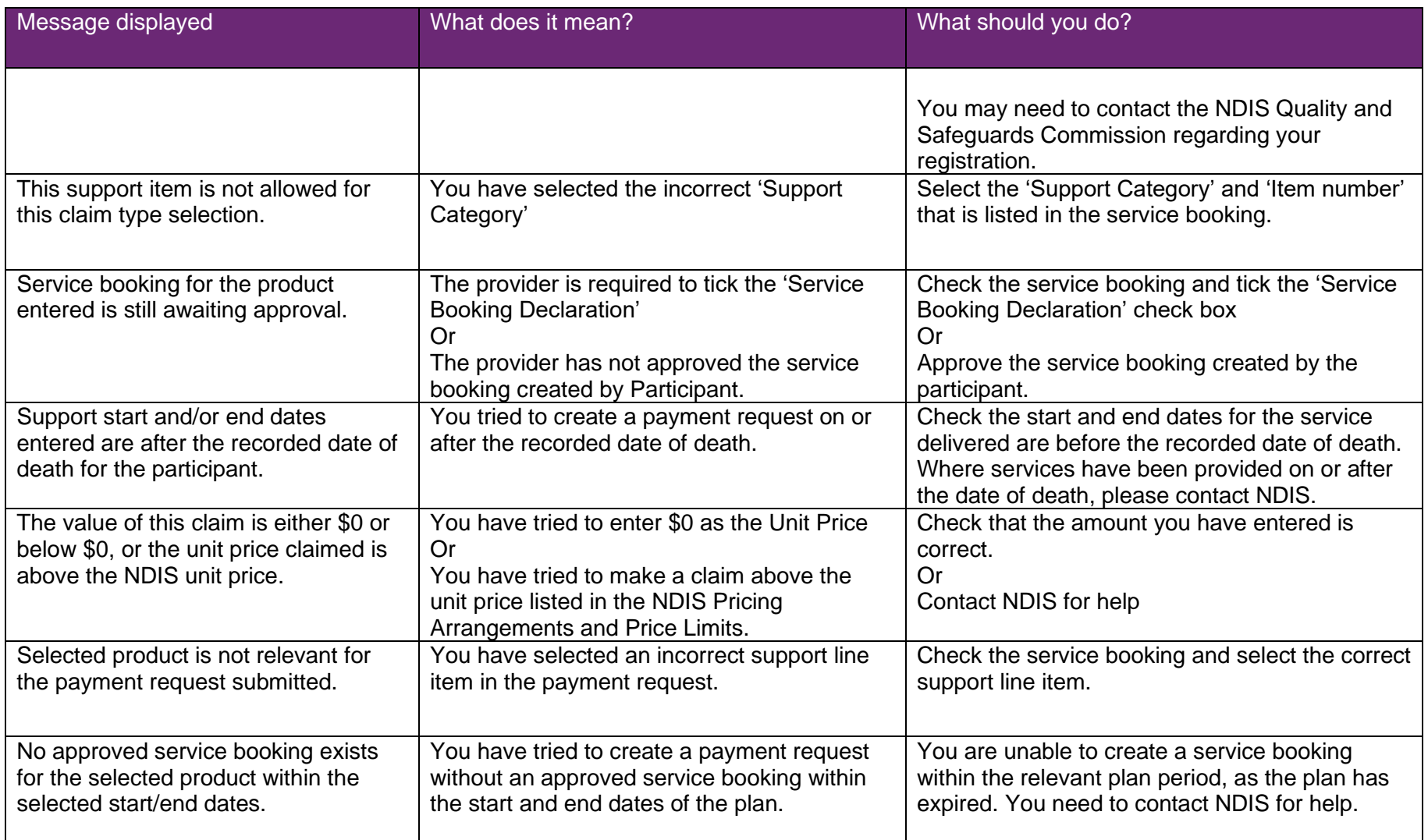

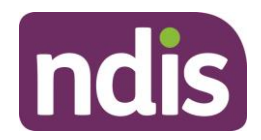

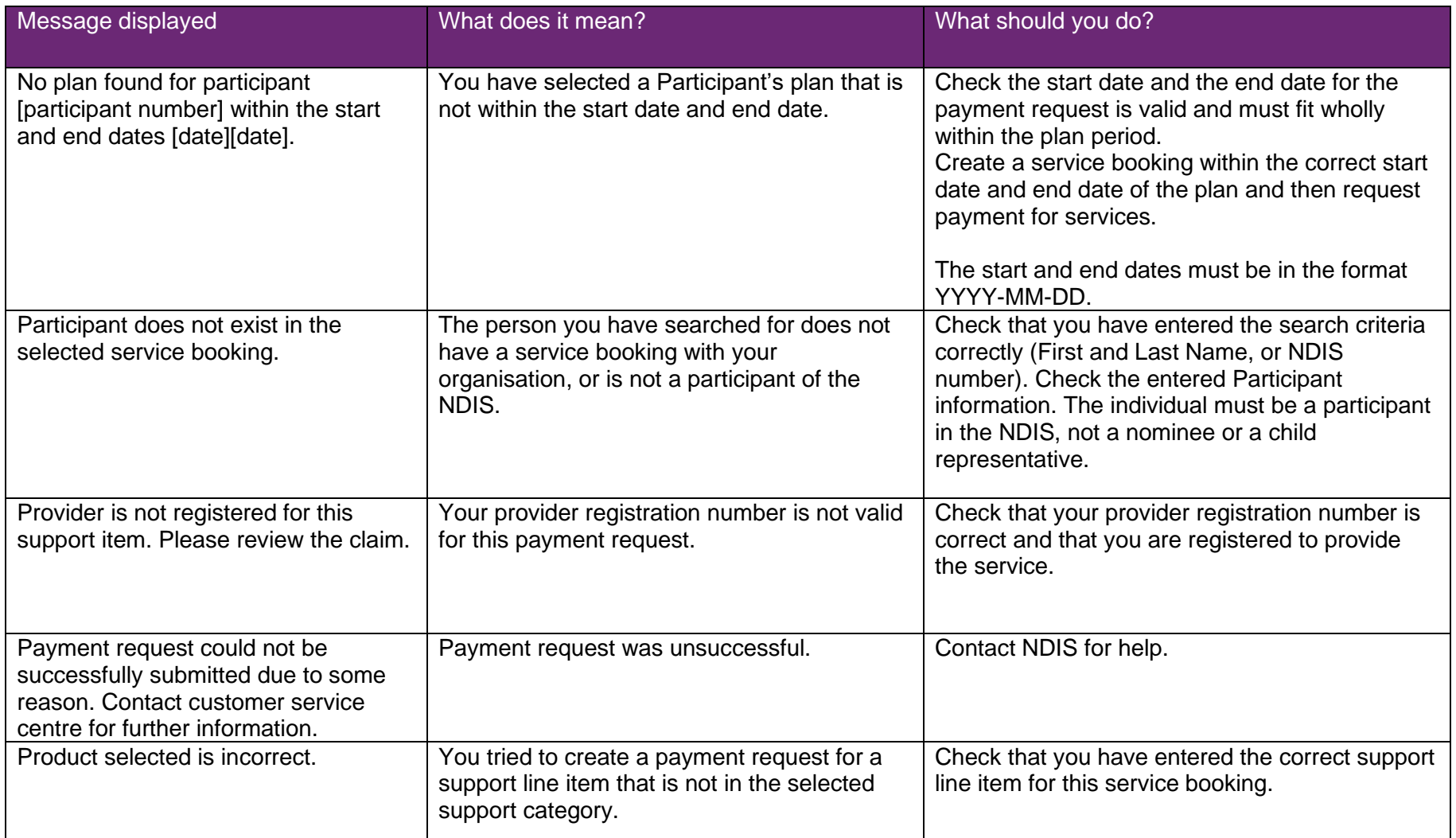

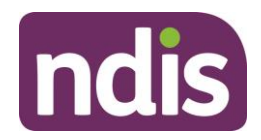

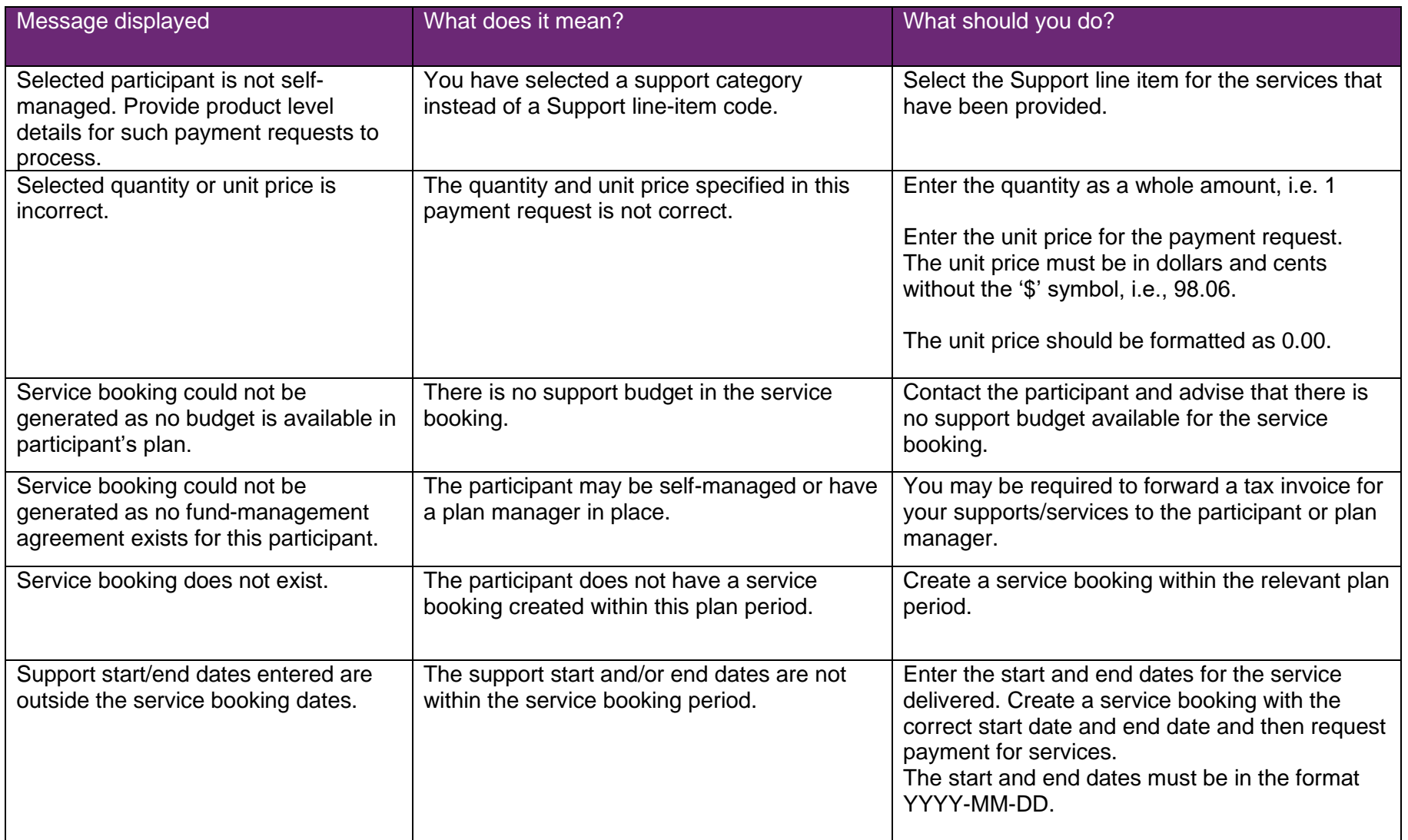

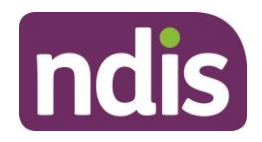

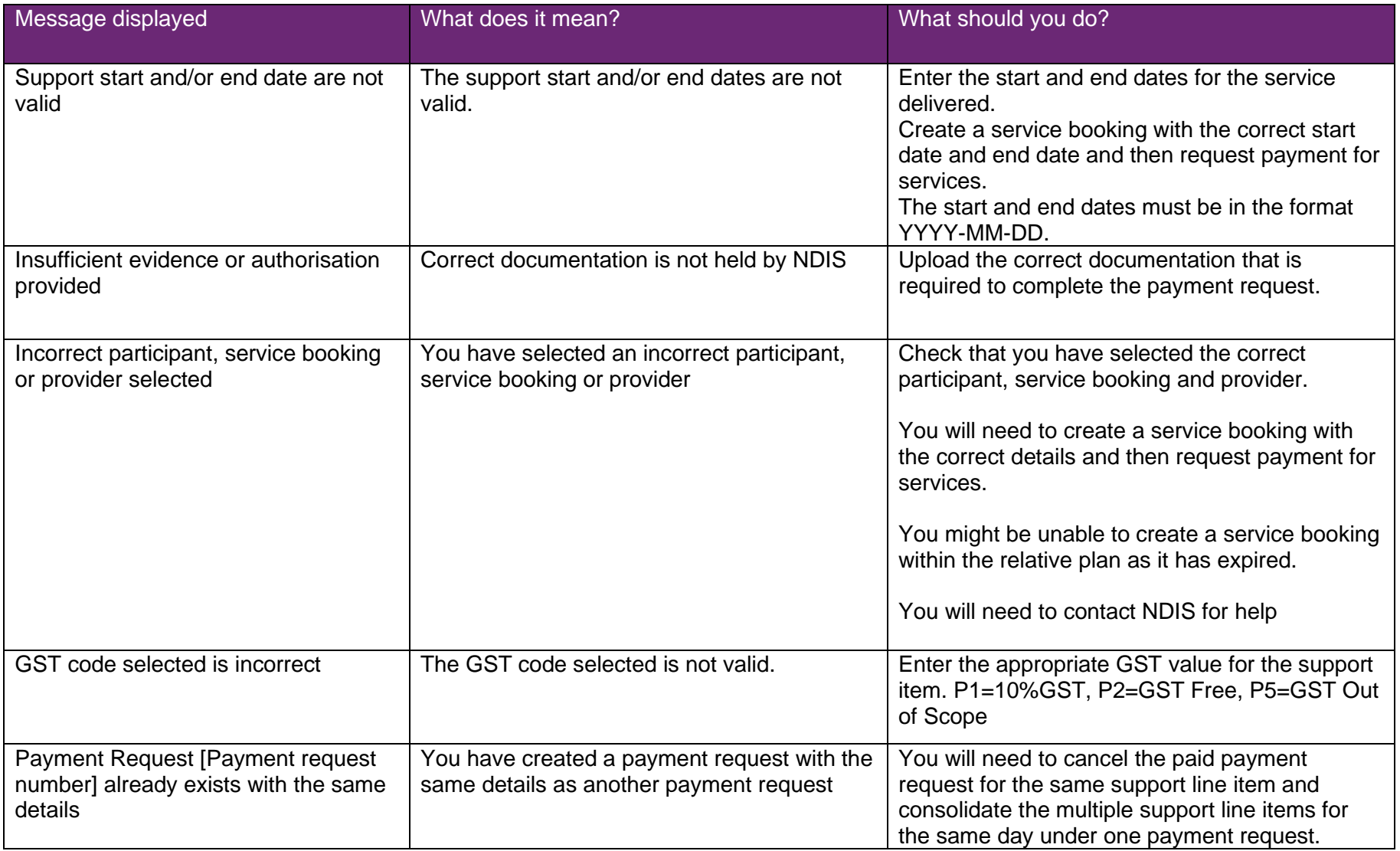

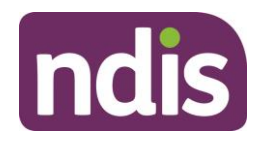

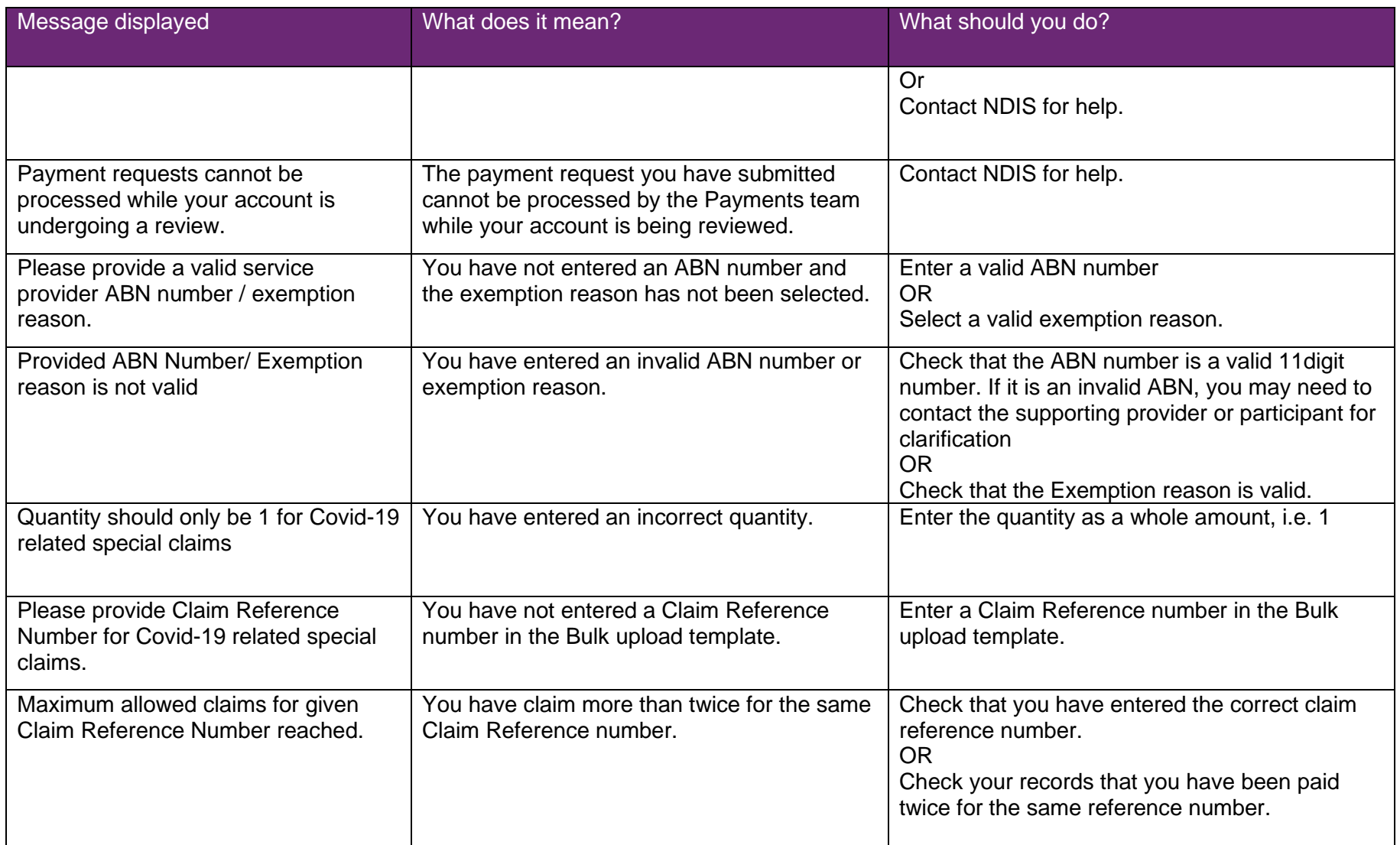

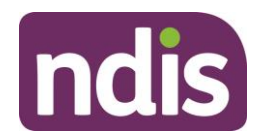

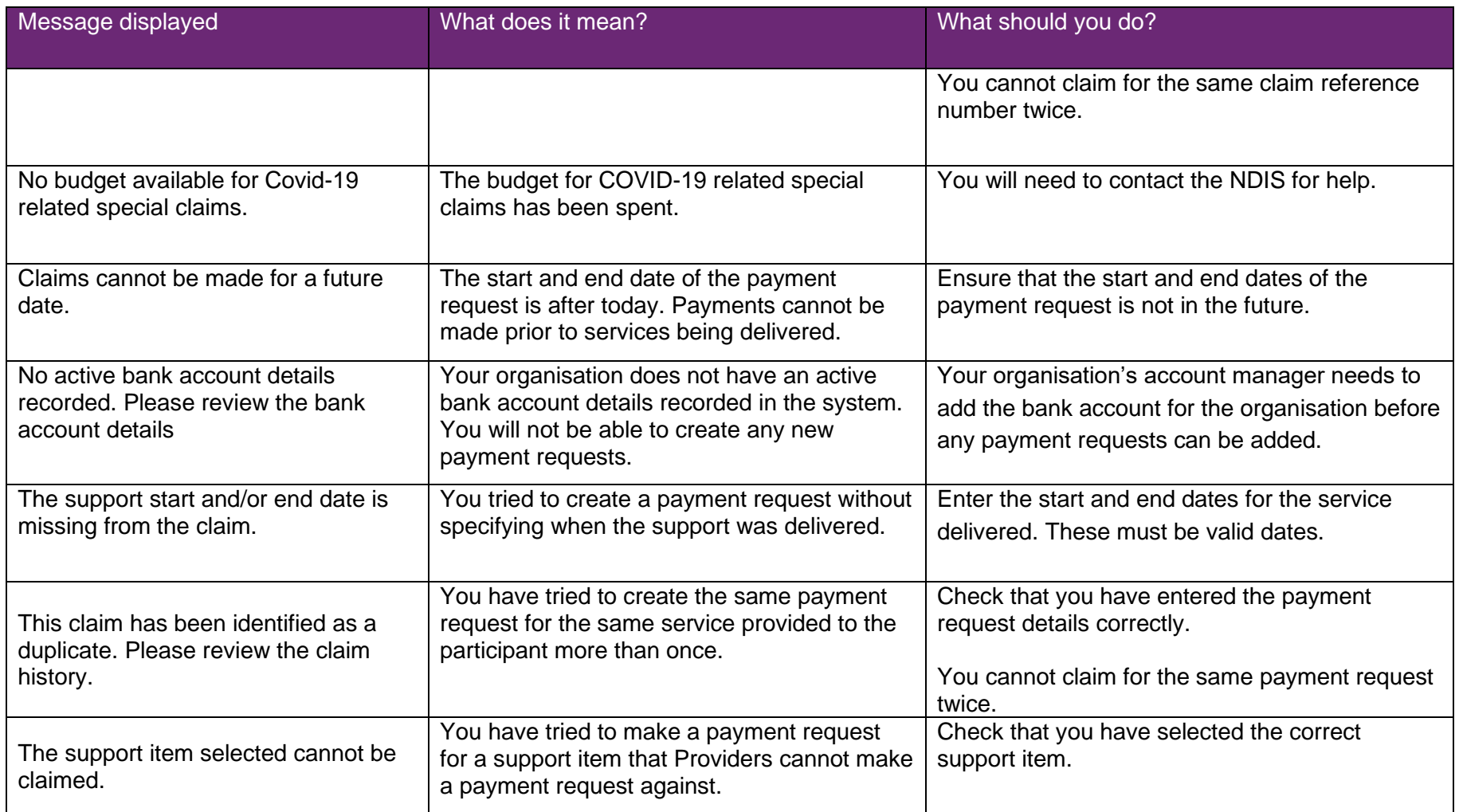

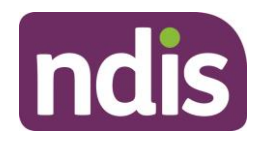

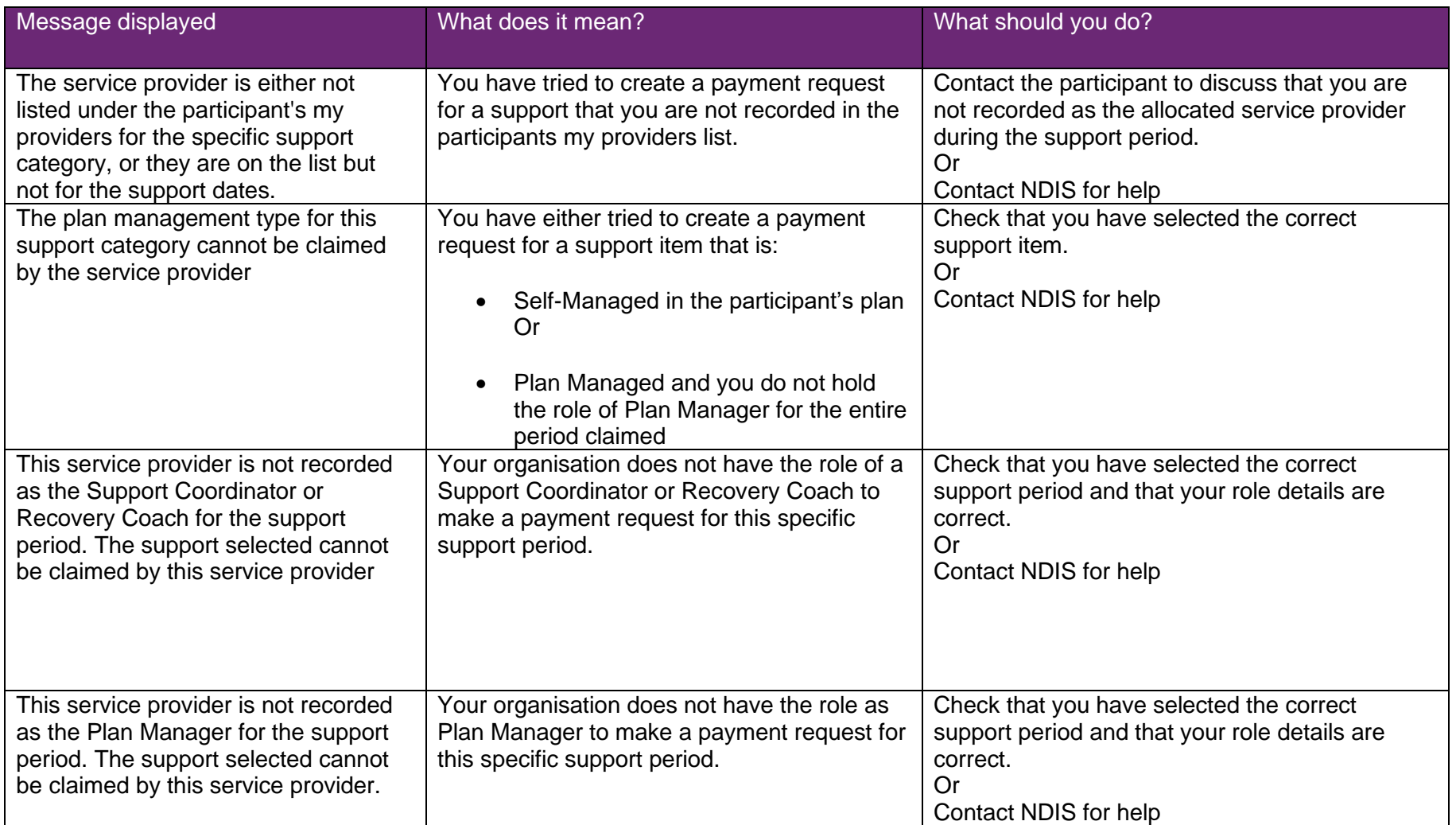

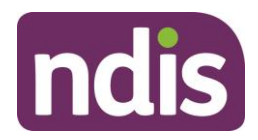

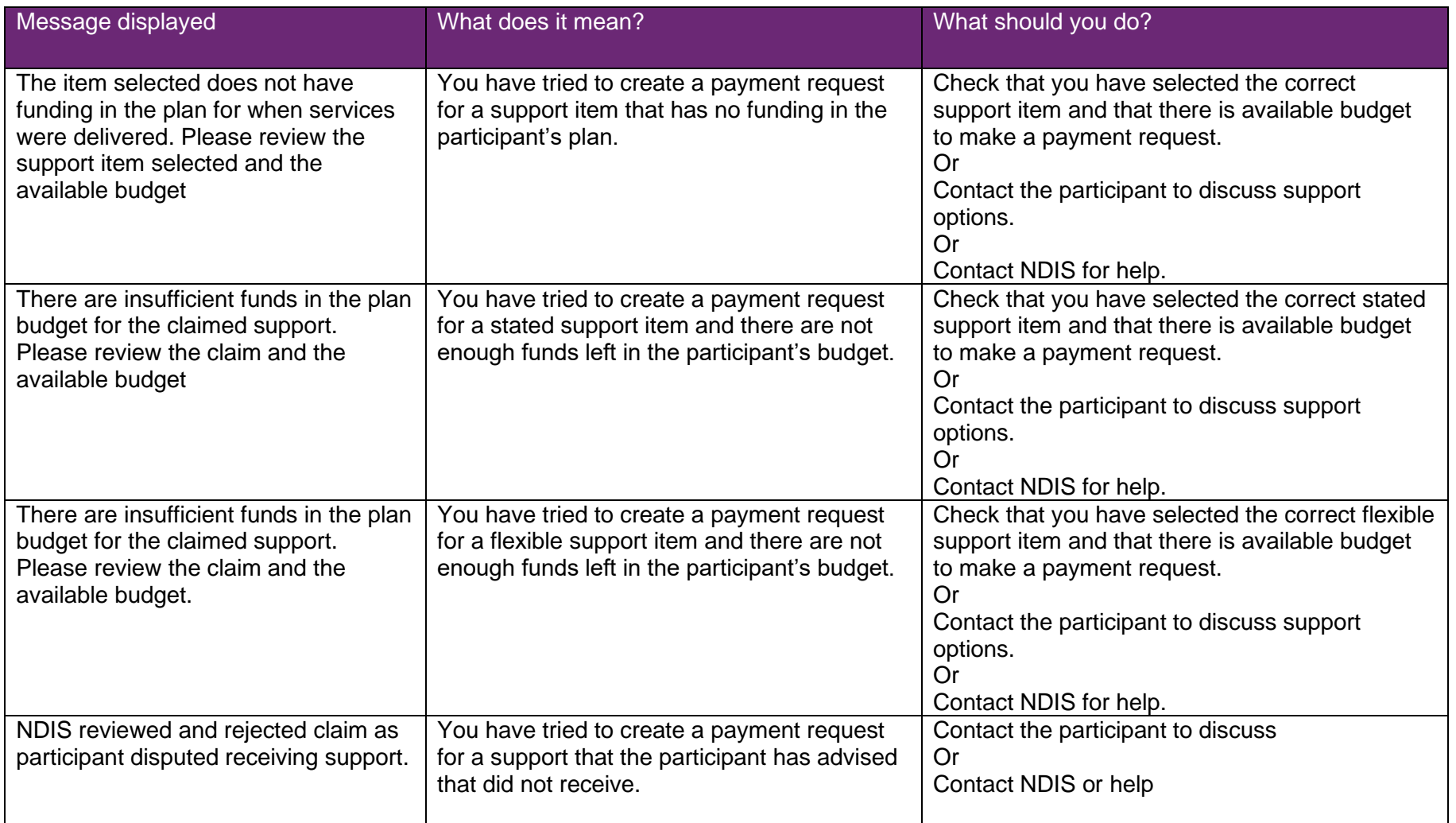

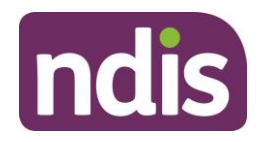

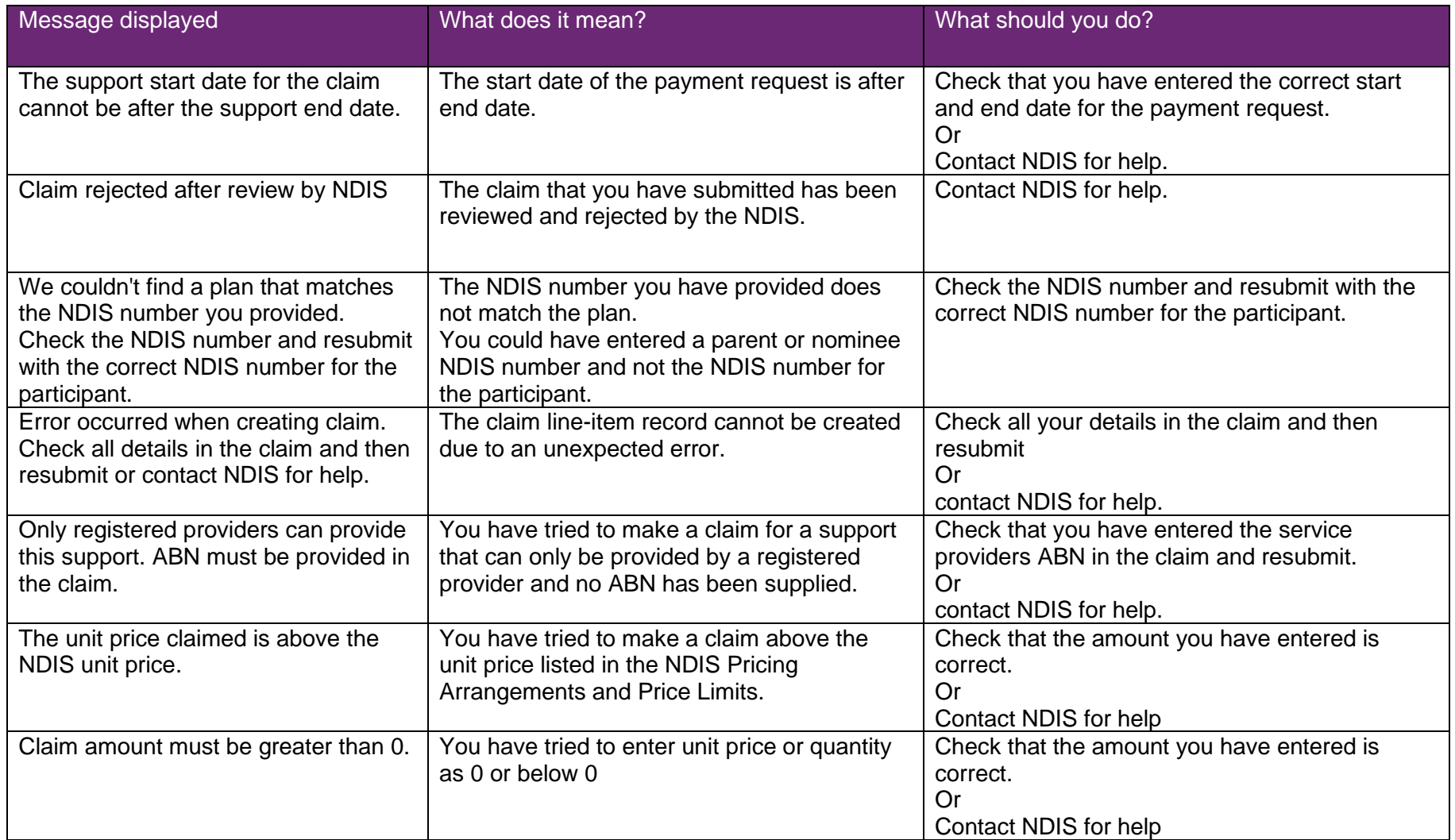